### WLAN einrichten

Manuelles Einrichten und Problembehebung

### Installer WLAN

Installation manuelle et résolution des problèmes

## Installare WLAN

Configurazione manuale e risoluzione dei guasti

### Setup WLAN

Manual Setup and Troubleshooting

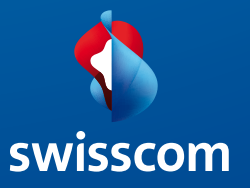

# Inhaltsverzeichnis

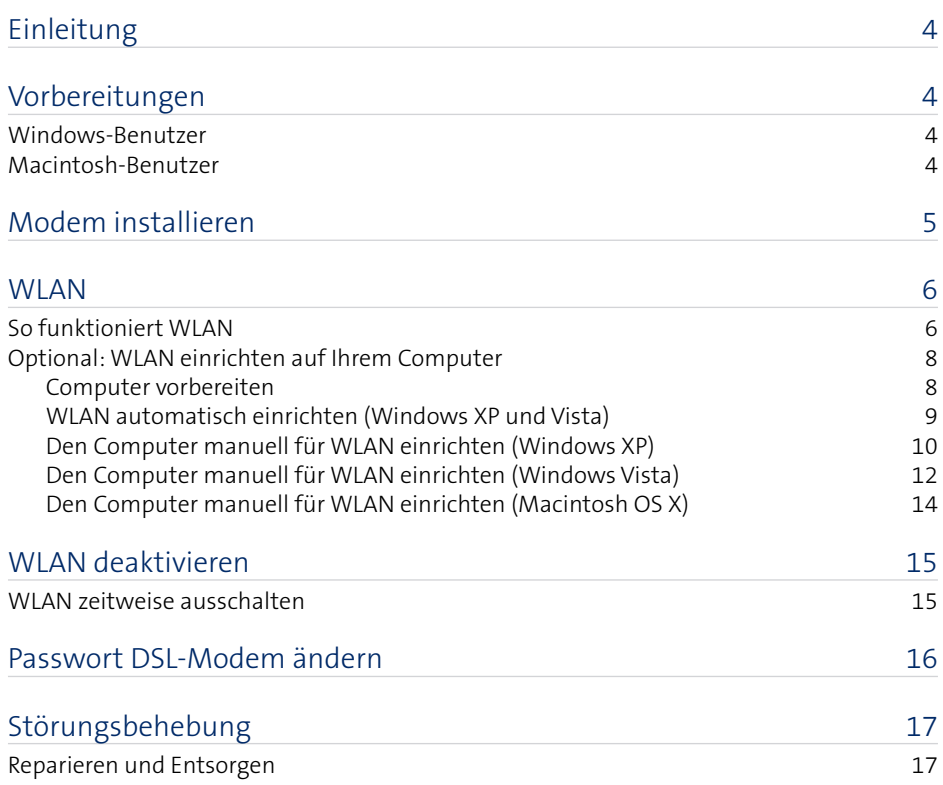

# Einleitung

Schön, dass Sie sich für DSL von Swisscom entschieden haben. In diesem Heft erfahren Sie, wie Sie Ihren Computer ohne Kabel mit dem Internet verbinden können.

An den Symbolen vor den Seitentiteln erkennen Sie, welche Seiten der Anleitung

- **nur für Windows-Benutzer oder** 
	- nur für Apple-Macintosh-Benutzer (OS X) gelten.

# Vorbereitung

**Windows-Benutzer** 

#### Als Administrator anmelden

Falls Sie an Ihrem Computer nicht als Administrator angemeldet sind, könnten Sie bei der Installation eine Fehlermeldung erhalten. Melden Sie sich in diesem Fall ab und als Administrator wieder an.

Wenn Sie keine Administratoren-Rechte haben, wenden Sie sich an die Person, die Ihren Computer eingerichtet hat.

**Hinweis:** Sie sind normalerweise als Administrator angemeldet, wenn Sie keinen anderen Benutzer eingerichtet haben.

#### Firewall ausschalten

Eine Firewall ist eine spezielle Software, die dafür sorgt, dass keine unberechtigten Zugriffe aus dem Internet auf Ihren Computer erfolgen. Falls Sie Ihren Computer mit einer Firewall schützen, so müssen Sie diese während der Installation vorübergehend **ausschalten**. Lesen Sie dazu die Hilfeseiten des Herstellers oder wenden Sie sich an die Person, die Ihren Computer bzw. Ihre Firewall eingerichtet hat.

**Achtung:** Vergessen Sie nicht, nach der Installation die Firewall wieder einzuschalten!

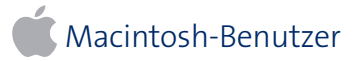

Keine besonderen Vorbereitungen nötig.

## Modem installieren

Wie Sie das DSL-Modem installieren, wird auf dem beiliegenden Faltblatt «Internet einrichten» beschrieben.

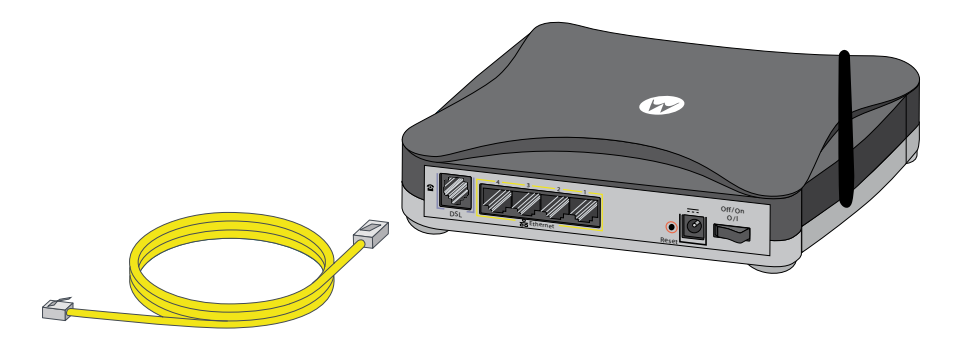

Wenn Sie **Neukunde** sind, müssen Sie die Schritte

- **>** 1. Vorbereiten,
- **>** 2. Geräte und Kabel anschliessen und
- **>** 3. DSL registrieren

gemäss beiliegendem Faltblatt durchführen.

Wenn Sie ein **bestehender Bluewin Kunde** sind (Swisscom Internet), müssen Sie die Schritte

- **>** 1. Vorbereiten und
- **>** 2. Geräte und Kabel anschliessen

gemäss beiliegendem Faltblatt durchführen.

## So funktioniert WLAN

### WLAN-Adapter

Um auf ein kabelloses Netz zuzugreifen, muss ein Adapter im oder am Computer vorhanden sein, der per Funk Verbindung zum WLAN-Modem aufnehmen kann. Welcher Adapter für Sie geeignet ist, hängt von Ihrem Computer ab. Generell sollten Sie beim Kauf darauf achten, dass ein Treiber (Geräte-Software) für Ihr Betriebssystem dabei ist.

> **SSID: AEC-16512 WPA: faf5-tgpx..**

### Integrierte WLAN-Karte

In vielen neueren Laptops und in einigen stationären Computern ist eine WLAN-Karte eingebaut. Dies erkennen Sie meist an einem Hinweis auf dem Gehäuse (z. B. Centrino).

#### USB-WLAN-Adapter

Auch USB-WLAN-Stick genannt. Für fix stationierte Computer und Laptops. Kann einfach eingesteckt und ausgezogen werden, während der Computer läuft.

**Hinweis:** Wenn Sie Ihren Computer per WLAN mit dem WLAN-Modem verbunden und Probleme mit der Geschwindigkeit der Internet-Verbindung haben, versuchen Sie, den Computer und das Modem näher zueinanderzustellen, damit Ihr Computer eine bessere Verbindung aufbauen kann.

**SSID: AEC-16512 WPA: faf5-tgpx..**

Falls sich die Geschwindigkeit der Internet-Verbindung nicht verbessert hat, wenden Sie sich bitte an die Nummer 0800 800 800.

#### WLAN

Auch «kabelloses Netzwerk» oder «Funknetzwerk» genannt. Die kabellose (engl. «wireless») Variante eines «normalen» lokalen Computernetzwerks («LAN»). Über Funk können die Computer aufeinander und auf das Internet zugreifen.

#### WLAN-Modem

Vereint zwei Funktionen in einem Gerät: verbindet mit dem Internet (daher «Modem») und betreibt das kabellose Netzwerk (wird daher auch «WLAN-Router», «Access Point» oder «Basisstation» genannt).

#### SSID (Netzwerkname)

Abkürzung für «Service Set Identifier» (etwa «Bezeichnung der Anlage»); Name, den der Administrator seinem kabellosen Netzwerk gegeben hat. In unserem Beispiel heisst die SSID «AEC-16512». Dieser Name wird auf allen WLAN-fähigen Geräten in Reichweite angezeigt.

### WPA und WEP

Verschlüsselungsarten, um die kabellose Datenübertragung sicherer zu machen. Auf allen Geräten im WLAN muss der gleiche Netzwerkschlüssel (vergleichbar einem Passwort) eingegeben werden wie auf dem WLAN-Modem.

WPA (Wi-Fi Protected Access) ist ein neuerer Verschlüsselungs-Standard und gilt als deutlich sicherer als WEP (Wired Equivalent Privacy), wird aber nur von neuen Betriebssystemen (Windows XP, Windows Vista und Mac OS X) unterstützt.

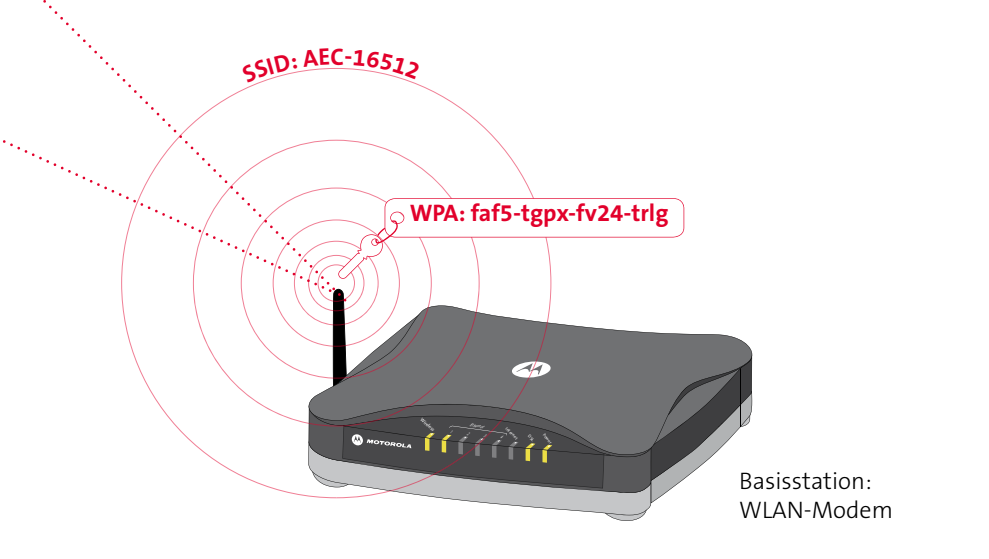

### WLAN einrichten auf Ihrem Computer Optional:

Swisscom hat Ihr DSL-Modem bereits für eine drahtlose Internet-Verbindung (WLAN) vorbereitet. Die folgenden Seiten beschreiben, wie Sie die drahtlose Internet-Verbindung auf Ihrem Computer einrichten.

### Computer vorbereiten

#### WLAN-Karte

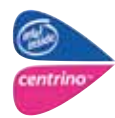

Wenn in Ihrem Computer schon eine WLAN-Karte eingebaut ist, vergewissern Sie sich, dass diese Karte aktiviert ist und die notwendigen Treiber auf Ihrem Computer installiert sind.

#### Ohne WLAN-Karte

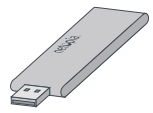

Wenn Ihr Computer über keine eingebaute WLAN-Karte verfügt, können Sie einen USB-WLAN-Adapter verwenden. Legen Sie die beigelegte CD in das CD-Laufwerk Ihres Computers, und folgen Sie den Bildschirmanweisungen.

**Achtung:** Stecken Sie den WLAN-Adapter erst ein, wenn Sie vom Programm dazu aufgefordert werden.

**Hinweis:** Passende USB-WLAN-Adapter erhalten Sie im Swisscom Shop.

### **WLAN automatisch einrichten (Windows XP und Vista)**

Auf einem Computer mit Windows XP oder Vista können Sie die drahtlose Internet-Verbindung automatisch einrichten.

- **1** Schliessen Sie Ihr Modem mit dem gelben Ethernet-Kabel an den Computer an.
- 2 Starten Sie Ihren Browser (egal ob Firefox, Internet Explorer etc.).

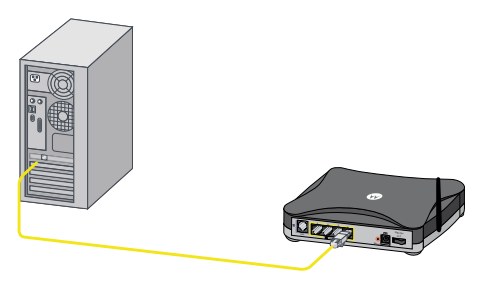

**3** Geben Sie im Adressfeld des Browsers **www.swisscom.ch/login** ein, und drücken Sie die Enter-Taste  $\leftarrow$ 

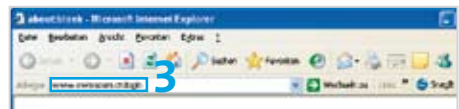

- **4** Loggen Sie sich mit Ihrem Swisscom Login und Passwort beim Kundencenter ein. Das Swisscom Login haben Sie bei der DSL-Registration festgelegt (siehe Faltblatt «Internet einrichten»).
- **5** Wählen Sie im Kundencenter **Bluewin Internet > DSL-Modem einrichten**. Klicken Sie auf **Einstellungen eintragen**.
- **6** Folgen Sie den Anweisungen auf dem Bildschirm. Es wird ein Programm heruntergeladen, welches die drahtlose Internet-Verbindung auf Ihrem Computer einrichtet.

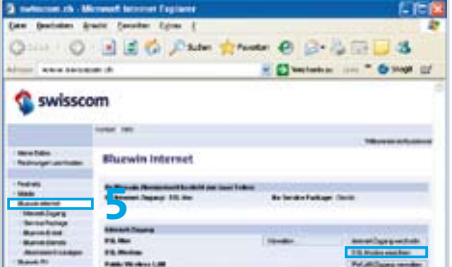

**7** Wenn das Programm die drahtlose Internet-Verbindung erfolgreich eingerichtet hat, können Sie das gelbe Ethernet-Kabel wieder entfernen (siehe Schritt 1). Sie surfen nun drahtlos im Internet.

**Hinweis:** Falls die Einrichtung nicht funktioniert, können Sie WLAN auch manuell einrichten. Folgen Sie dazu der Anleitung auf Seite 10 (für Windows XP) oder Seite 12 (für Windows Vista).

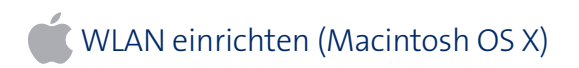

Auf einem Macintosh-Computer müssen Sie das WLAN manuell einrichten. Folgen Sie dazu der Anleitung auf Seite 14.

# Den Computer manuell für WLAN einrichten (Windows XP)

Wenn Sie Ihren Computer drahtlos mit dem Internet verbinden möchten, ohne den Computer zunächst per Ethernet-Kabel an das DSL-Modem anzuschliessen, können Sie Ihren Computer manuell einrichten.

- **1** Klicken Sie auf **Start > Verbinden mit > Drahtlose Netzwerkverbindung**.
- **2** Klicken Sie unten links auf **Erweiterte Einstellungen ändern**.
- **3** Klicken Sie unter «Bevorzugte Netzwerke» auf **Hinzufügen...**

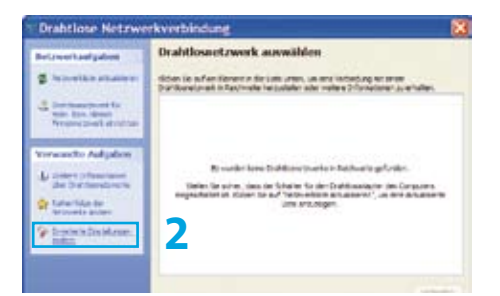

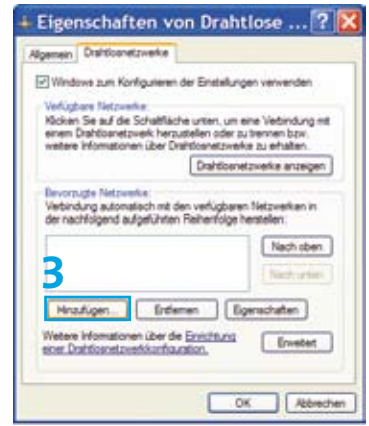

**4** Geben Sie unter **«Netzwerkname (SSID)»** die WLAN-SSID ein, die von Swisscom auf dem DSL-Modem eingerichtet wurde. Diese SSID entnehmen Sie dem Infoblatt «Internet-Anschluss mit Swisscom Modem (Router)», welches Ihnen per Post zugeschickt wurde. Achten Sie auf die Gross-/ Kleinschreibung.

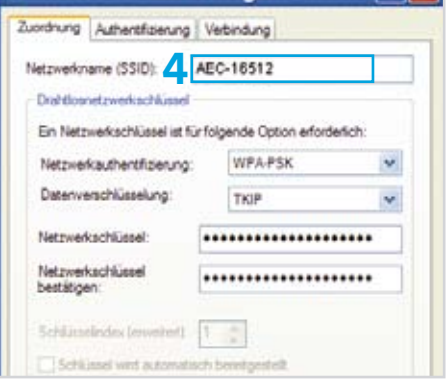

Drahtlose Netzwerkeigenschaf... ? X

- **5** Wählen Sie unter **«Netzwerkauthentifizierung» WPA-PSK** aus.
- **6** Wählen Sie unter **«Datenverschlüsselung» TKIP** aus.
- **7** Geben Sie unter **«Netzwerkschlüssel»**  und unter **«Netzwerkschlüssel bestätigen»** zweimal die Zeichenfolge ein, die auf dem in Schritt 4 erwähnten Infoblatt als **«WLAN-WPA-Schlüssel»** angegeben ist. Achten Sie auf die Gross-/Kleinschreibung.
- **8** Klicken Sie auf **OK**.
- **9** In der Taskleiste erscheint nun das Symbol für drahtlose Netzwerkverbindungen. Wenn Sie den Mauszeiger auf das Symbol bewegen, sehen Sie, dass die Verbindung hergestellt wurde.

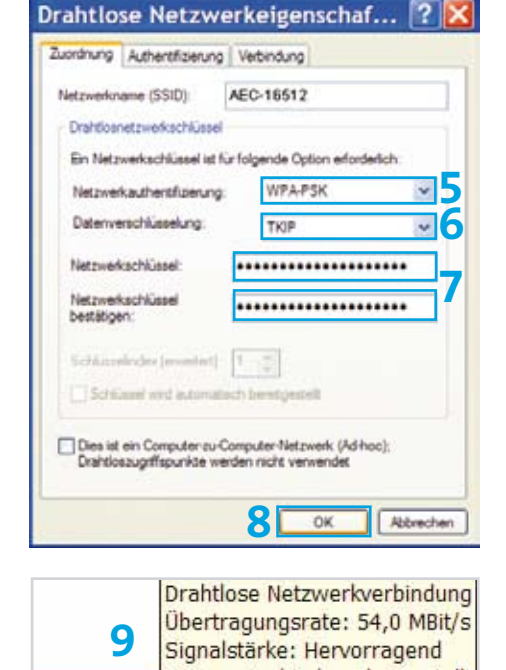

Status: Verbindung hergestellt

13:52

**DIE DIE VAL 8 6** 

DE  $\&$   $\&$ 

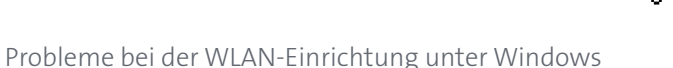

Wenn Sie eine ältere WLAN-Karte besitzen oder eine ältere Windows-Version einsetzen (z.B. Windows 2000), wird der Verschlüsselungs-Standard WPA möglicherweise nicht unterstützt. Kontaktieren Sie in diesem Fall unseren Kundendienst unter der Telefonnummer 0800 800 800, um eine drahtlose Internet-Verbindung mit dem älteren Verschlüsselungsstandard WEP einzurichten.

### Den Computer manuell für WLAN einrichten (Windows Vista)

Wenn Sie Ihren Computer drahtlos mit dem Internet verbinden möchten, ohne den Computer zunächst per Ethernet-Kabel an das DSL-Modem anzuschliessen, können Sie Ihren Computer manuell einrichten.

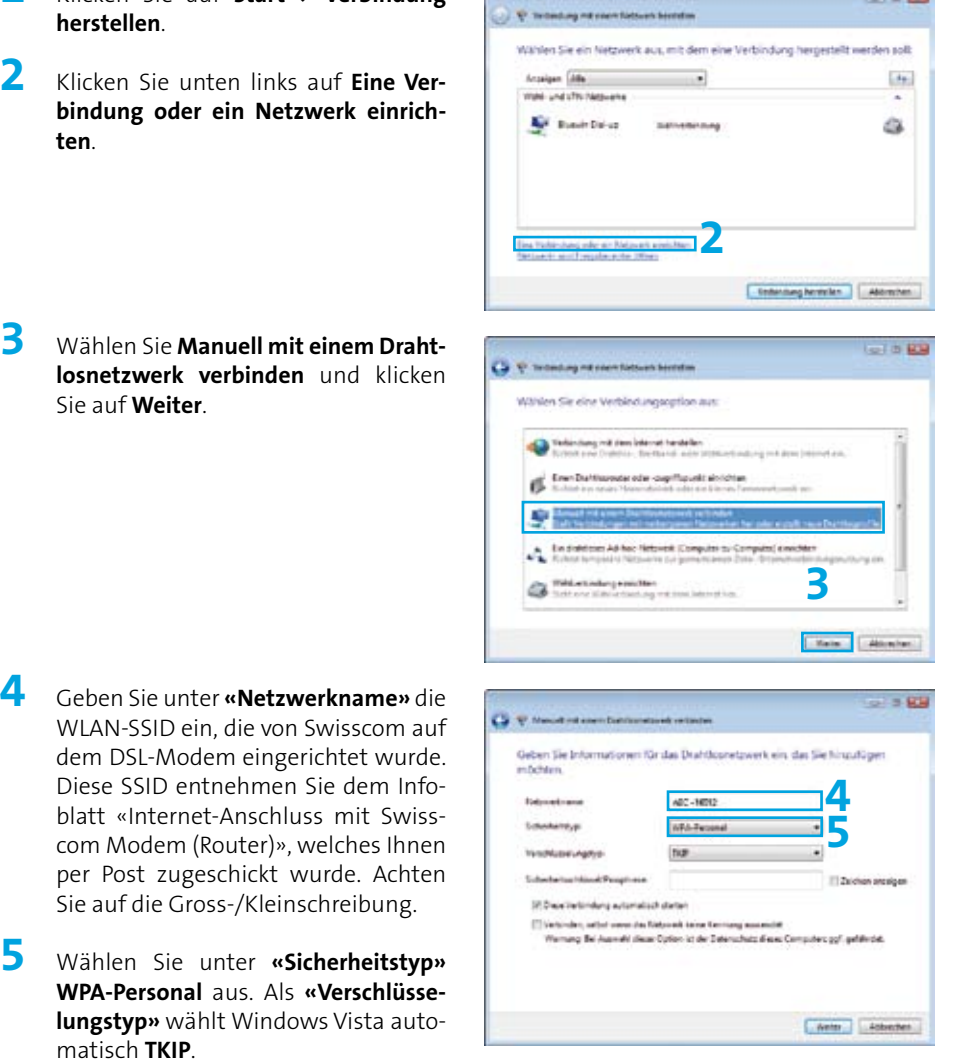

**3** Wählen Sie M **losnetzwerk** Sie auf Weite

**1** Klicken Sie auf **Start > Verbindung** 

**herstellen**.

**ten**.

- **4** Geben Sie un WLAN-SSID  $\epsilon$ dem DSL-Mo Diese SSID e blatt «Intern com Modem per Post zug .<br>Sie auf die G
- **5** Wählen Sie **WPA-Person lungstyp»** w matisch **TKIP**.

**Car Phone** 

- **6** Geben Sie unter **«Sicherheitsschlüssel/Passphrase»** die Zeichenfolge ein, die auf dem oben erwähnten Infoblatt als **«WLAN-WPA-Schlüssel»** angegeben ist. Achten Sie auf die Gross-/ Kleinschreibung.
	- **7** Klicken Sie auf **Weiter**.

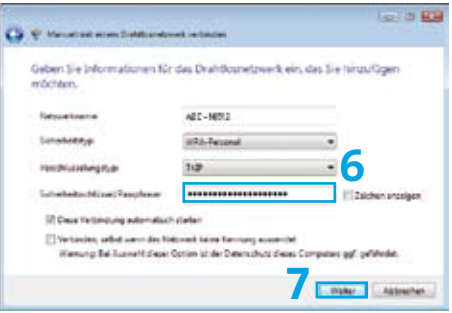

**8** Die Einstellungen für Ihr Drahtlosnetzwerk sind jetzt gespeichert. Klicken Sie auf **«Verbindung herstellen mit...»**

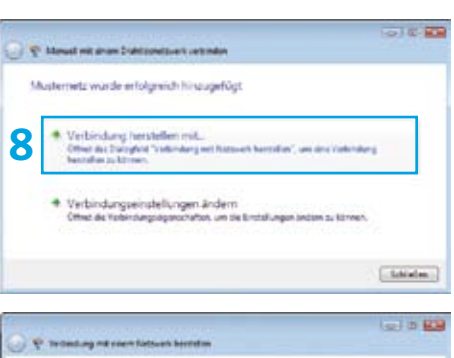

**9** Das Fenster zeigt nun an, dass Sie erfolgreich mit Ihrem Netzwerk (hier **«AEC-16512»**) verbunden sind. Schliessen Sie dieses Fenster, Sie benötigen es nicht mehr.

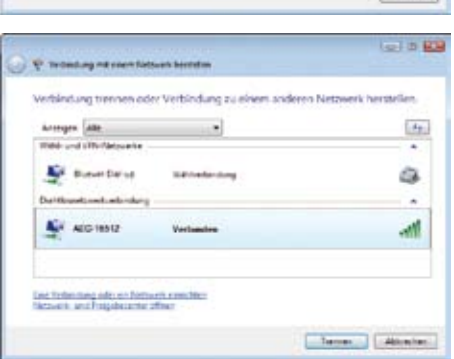

Probleme bei der WLAN-Einrichtung unter Windows

Wenn Sie eine ältere WLAN-Karte besitzen oder eine ältere Windows-Version einsetzen (z.B. Windows 2000), wird der Verschlüsselungs-Standard WPA möglicherweise nicht unterstützt. Kontaktieren Sie in diesem Fall unseren Kundendienst unter der Telefonnummer 0800 800 800, um eine drahtlose Internet-Verbindung mit dem älteren Verschlüsselungsstandard WEP einzurichten.

### Den Computer manuell für WLAN einrichten (Macintosh OS X)

Um mit einem Macintosh-Computer drahtlos surfen zu können, müssen Sie den Netzwerknamen und den Netzwerkschlüssel auf dem Computer abspeichern.

**1** Klicken Sie dazu auf das kleine AirPort-Symbol  $\left\lceil \widehat{\cdot}\right\rceil$  oben rechts, und wählen Sie Ihr Netzwerk (hier **«AEC-16512»**) aus. Der Name Ihres Netzwerks (WLAN-SSID) ist auf dem Infoblatt «Internet-Anschluss mit Swisscom Modem (Router)» angegeben.

> **Hinweis:** Falls das AirPort-Symbol schwarz umrandet ist  $(\heartsuit)$ , aktivieren Sie Airport im gleichen Menü, und warten Sie einige Augenblicke, bis sich das Symbol ändert  $($

**2** Geben Sie unter **«Kennwort»** die Zeichenfolge ein, die auf dem oben erwähnten Infoblatt als **«WLAN-WPA-Schlüssel»** angegeben ist. Achten Sie auf die Gross-/Kleinschreibung. Klicken Sie auf **OK**.

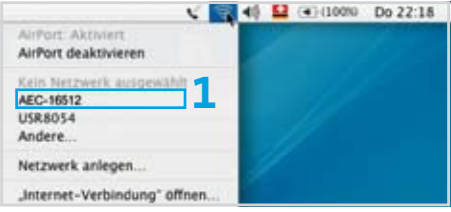

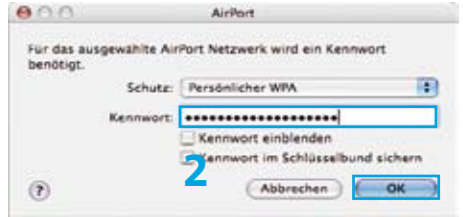

## WLAN deaktivieren

Wenn Sie **keine** drahtlose Internet-Verbindung benötigen, empfehlen wir Ihnen, WLAN auf Ihrem DSL-Modem ganz auszuschalten.

- **1** Starten Sie Ihren Browser (Firefox, Internet Explorer etc.).
- **2** Geben Sie **www.swisscom.ch/login** ein, und drücken Sie die Enter-Taste  $\Box$ .
- **3** Loggen Sie sich mit Ihrem Swisscom Login und Passwort beim Kundencenter ein. Das Swisscom Login haben Sie bei der DSL-Registration festgelegt (siehe Faltblatt «Internet einrichten»).
- **4** Wählen Sie im Kundencenter **Bluewin Internet > DSL-Modem einrichten**. Auf dieser Seite wählen Sie den Punkt **WLAN-Status ändern**.

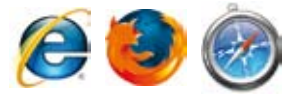

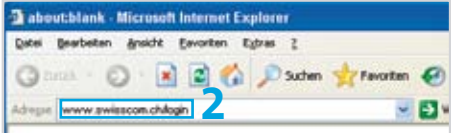

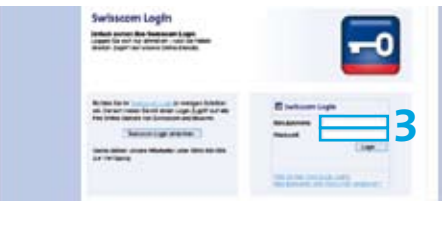

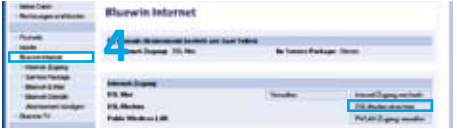

**5** Wählen Sie **«Wireless LAN dauerhaft ausschalten»**, und klicken Sie auf **Speichern**.

### Passwort DSL-Modem ändern

Die wichtigsten Einstellungen Ihres DSL-Modems können Sie im Kundencenter ändern. Es ist aber auch möglich, Änderungen direkt auf dem DSL-Modem vorzunehmen. Der Zugriff auf die Einstellungen Ihres DSL-Modems ist durch ein vorgegebenes Passwort geschützt, das Sie im Kundencenter ändern können.

- **1** Starten Sie Ihren Browser (Firefox, Internet Explorer etc.).
- **2** Geben Sie **www.swisscom.ch/login** ein, und drücken Sie die Enter-Taste .
- **3** Loggen Sie sich mit Ihrem Swisscom Login und Passwort beim Kundencenter ein. Das Swisscom Login haben Sie bei der DSL-Registration festgelegt (siehe Faltblatt «Internet einrichten»).
- **4** Wählen Sie im Kundencenter **Bluewin Internet > DSL-Modem einrichten**. Auf dieser Seite wählen Sie den Punkt **Login DSL-Modem**.

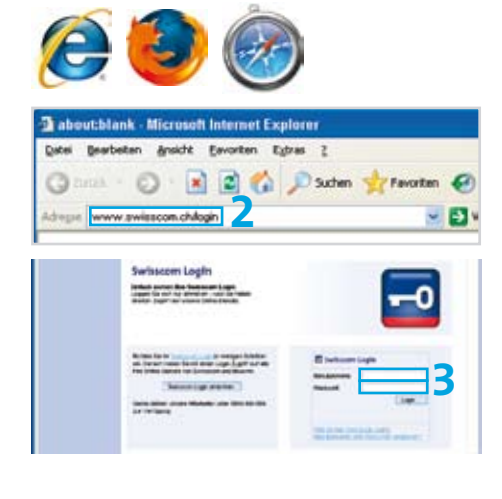

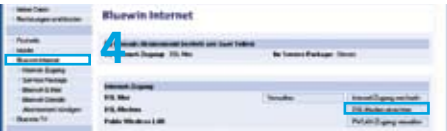

**Achtung:** Die Einstellungen, die direkt auf dem DSL-Modem vorgenommen werden können, sollten nur von erfahrenen Benützern verändert werden.

# Störungsbehebung

**1** Leuchtet «Power» auf Ihrem DSL-Modem? Nein > Überprüfen Sie das Netzgerät und die Stromverbindung. **2** Leuchtet «DSL» auf Ihrem DSL-Modem? Nein > Die DSL Leitung ist unterbrochen oder noch nicht aufgeschaltet. **>** Überprüfen Sie die Verkabelung zwischen dem DSL-Modem und der Telefonsteckdose. **>** Überprüfen Sie den Termin für die DSL-Aufschaltung oder kontaktieren Sie uns unter 0800 800 800. **3** Leuchtet mindestens ein «Ethernet»-Lämpchen an Ihrem DSL-Modem? Nein > Überprüfen Sie, ob Ihr Computer richtig ans DSL-Modem angeschlossen ist. **4** Haben Sie bei jedem Telefonapparat einen Microfilter verwendet? Nein > Verwenden Sie für jedes Telefon einen Microfilter (gilt **nicht für ISDN-Geräte**). **5** Verwenden Sie die mitgelieferten Kabel? Nein > Verwenden Sie nur die mitgelieferten Kabel. **6** Funktioniert Ihr Internet-Zugang jetzt? Leider nein > Kontaktieren Sie uns unter der Nummer 0800 800 800.

**Hinweis:** Sollten Sie beim Einrichten auf Probleme stossen, die Sie auch mit Hilfe dieser Anleitung nicht beheben können, wenden Sie sich bitte an die Nummer 0800 800 800. Weitere Hilfe finden Sie auch unter **www.swisscom.ch > Kundencenter > Wichtige Nummern**.

### Reparieren und Entsorgen

#### Reparieren

Im Falle einer Reparatur senden Sie das komplette Gerät mit dem Rückgabeformular an die folgende Adresse:

Swisscom (Schweiz) AG Zentrale Reparaturannahmestelle 4551 Derendingen

### Entsorgen

Für die Entsorgung des Geräts

- **>** geben Sie es im Swisscom Shop zurück oder
- **>** senden Sie es an obige Adresse.

# Table des matières

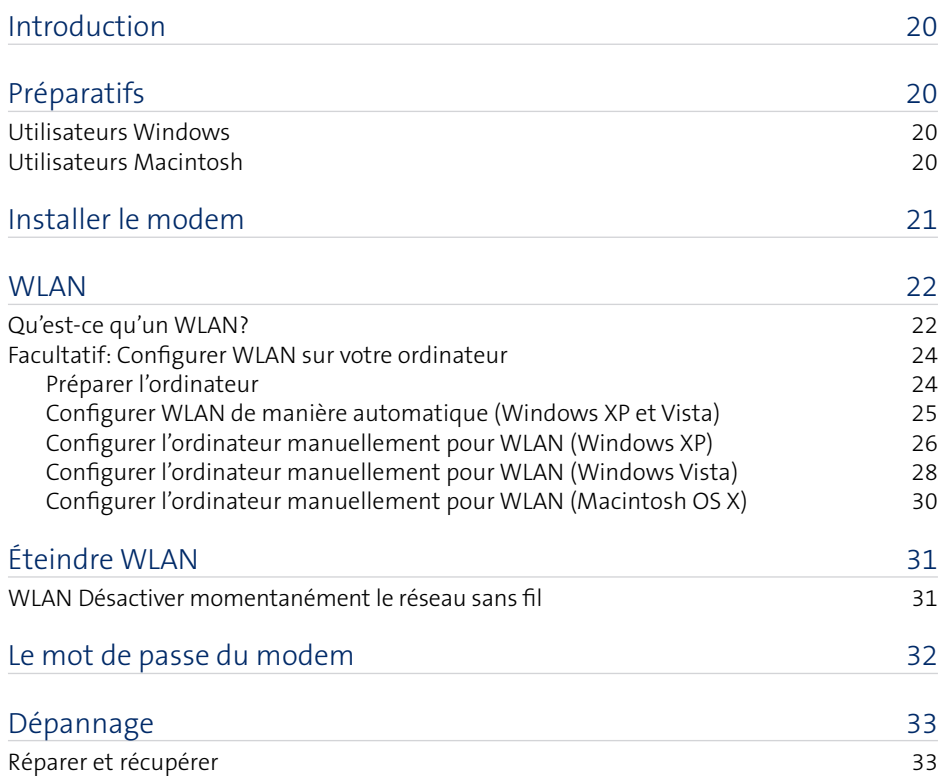

# Introduction

Vous avez opté pour DSL de Swisscom et nous vous en félicitons. Ce mode d'emploi vous apprend comment établir une liaison sans fil entre votre ordinateur et Internet.

Les symboles devant les titres indiquent quelles pages du mode d'emploi ne s'appliquent n.

qu'aux utilisateurs Windows ou

qu'aux utilisateurs Apple Macintosh (OS X).

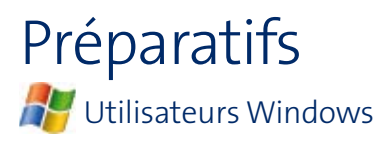

#### Se logguer comme administrateur

Si vous n'êtes pas loggé comme administrateur de votre ordinateur, il se peut que vous receviez un message d'erreur lors de l'installation. Délogguez-vous et relogguez-vous comme administrateur.

Si vous n'avez aucun droit d'administrateur, adressez-vous à la personne qui a configuré votre ordinateur.

**Remarque:** vous êtes normalement inscrit comme administrateur si vous n'avez pas configuré d'autre utilisateur.

#### Mettre le pare-feu hors service

Un pare-feu est un logiciel spécial veillant à ce qu'il n'y ait pas d'accès non autorisé d'Internet sur votre ordinateur. Si vous protégez votre ordinateur avec un pare-feu, il vous faut le **désactiver** temporairement pendant l'installation. Lisez à ce sujet les pages d'aide du constructeur ou adressez-vous à la personne qui a configuré votre ordinateur ou votre pare-feu.

**Attention :** N'oubliez pas de réactiver le pare-feu après l'installation !

### Utilisateurs Macintosh

Aucune préparation particulière nécessaire.

# Installer le modem

Le dépliant ci-joint «Installer Internet» vous explique comment vous devez installer le modem DSL.

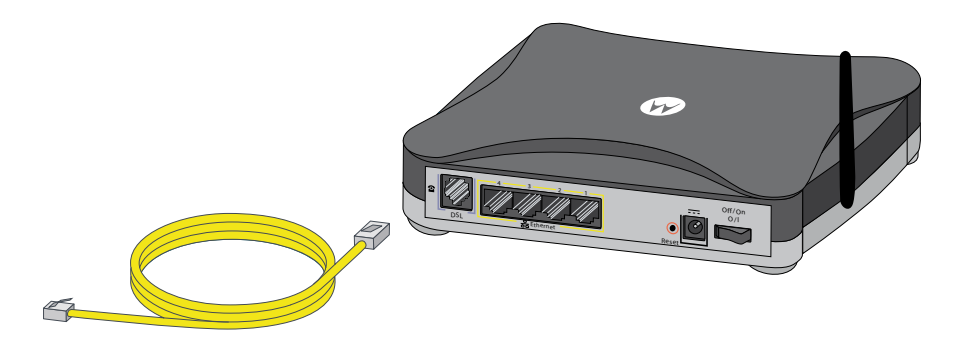

Si vous êtes un **nouveau client**, vous devez effectuer les étapes

- **>** 1. Préparatifs,
- **>** 2. Brancher les appareils et les câbles et
- **>** 3. S'enregistrer comme client DSL de Swisscom

conformément au dépliant ci-joint.

Si vous êtes **déjà client de Bluewin** (Swisscom Internet), vous devez effectuer les étapes

- **>** 1. Préparatifs et
- **>** 2. Brancher les appareils et les câbles

conformément au dépliant ci-joint.

### Ce qu'il faut savoir

## Qu'est-ce qu'un WLAN?

### Adaptateur WLAN

Pour accéder à un réseau sans fil, il doit y avoir dans ou sur l'ordinateur un adaptateur pouvant capter par radio la connexion au modem WLAN. Le type d'adaptateur qui vous convient dépend de votre ordinateur. Il vous faut en général veiller, quand vous l'achetez, à ce qu'il soit bien accompagné d'un pilote (logiciel de l'appareil) pour votre système d'exploitation.

> **SSID: AEC - 16512 WPA: faf5-tgpx..**

### Carte WLAN intégrée

Les nouveaux laptops et quelques ordinateurs sont souvent équipés d'une carte WLAN interne. Le logo figure généralement sur le boîtier (p. ex. centrino).

#### Adaptateur USB WLAN

Aussi appelé stick USB WLAN. Pour les laptops et ordinateurs à station fixe. Se branche et se débranche aisément pendant que l'ordinateur tourne.

**Remarque :** si votre ordinateur est relié sans fil au modem et que la vitesse de connexion à Internet vous pose des problèmes, essayez de rapprocher l'ordinateur du modem pour améliorer la liaison.

**SSID: AEC - 16512 WPA: faf5-tgpx..**

Si la vitesse de connexion à Internet ne s'améliore pas, veuillez appeler le numéro 0800 800 800.

#### WLAN

Aussi appelé «réseau radio». La variante sans fil (angl. «wireless») d'un réseau informatique local «normal» («LAN»). Les ordinateurs peuvent accéder les uns aux autres et à Internet par radio.

#### Modem WLAN

Combine deux fonctions dans un même appareil : se connecte à Internet (d'où «modem») et exploite le réseau radio (est donc aussi appelé «routeur WLAN», «Access Point» ou «station de base»).

### SSID (nom de réseau)

Abbréviation de «Service Set Identifier» (fr. approx. identificateur), le nom qu'a donné l'administrateur à son réseau radio. Dans notre exemple, la SSID est «AEC-16512». Ce nom est affiché sur tous les appareils compatibles WLAN à sa portée.

### WPA et WEP

Types de cryptage permettant de rendre plus sûre la transmission de données par radio. Il faut saisir sur tous les adaptateurs la même clé (comparable à un mot de passe) que sur le modem WLAN.

WPA est un standard plus récent et passe pour nettement plus sûr que WEP mais n'est disponible que sur les systèmes d'exploitation les plus récents.

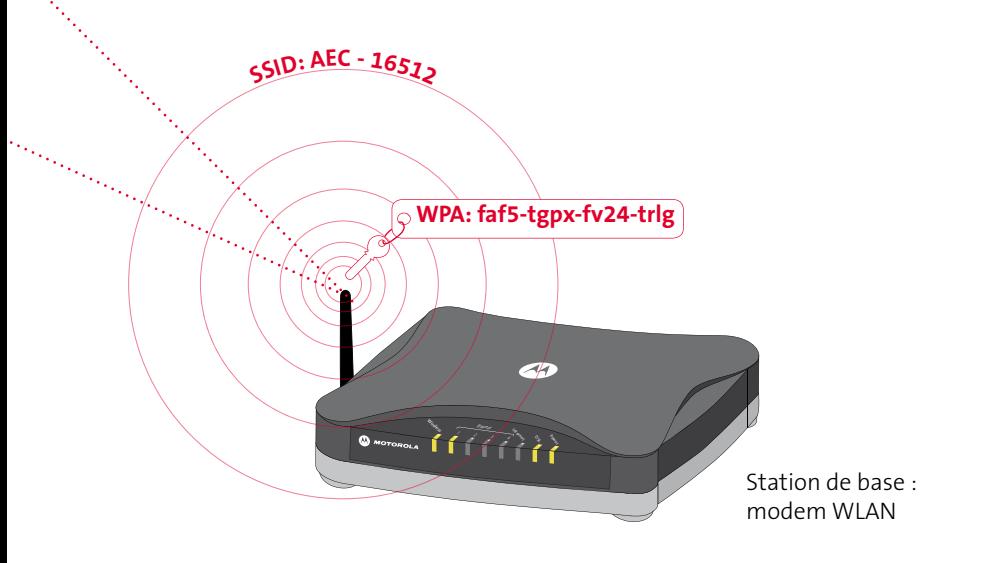

### Configurer WLAN sur votre ordinateur Facultatif :

Swisscom a déjà préparé votre modem DSL pour une liaison Internet sans fil (WLAN). Les pages qui suivent montrent comment vous pouvez créer une connexion Internet sans fil sur votre ordinateur.

### Préparer l'ordinateur

#### Carte WLAN

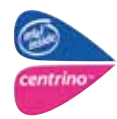

Si votre ordinateur comporte déjà une carte WLAN intégrée, assurez-vous que celle-ci est activée et que les pilotes requis sont installés sur votre ordinateur.

#### Sans carte WLAN

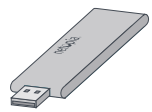

Si votre ordinateur n'est pas équipé d'une carte WLAN, vous pouvez utiliser un adaptateur USB-WLAN. Insérez le CD joint à la livraison dans le lecteur CD de votre ordinateur et suivez les instructions qui s'affichent à l'écran.

**Attention :** Enfichez l'adaptateur WLAN seulement lorsque le programme vous le demande.

**Remarque :** Vous pouvez vous procurer des adaptateurs USB-WLAN au Swisscom Shop.

### **Configurer WLAN de manière automatique (Windows XP et Vista)**

Sur un ordinateur équipé de Windows XP ou Windows Vista, vous pouvez configurer la connexion Internet sans fil de manière automatique.

- **1** Raccordez le modem à votre ordinateur au moyen du câble Ethernet jaune.
- **2** Démarrez votre navigateur (Firefox, Internet Explorer, etc.).

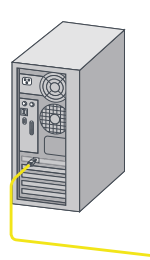

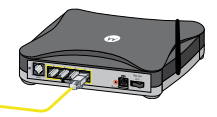

**3** Tapez **www.swisscom.ch/login** dans le champ de l'adresse de votre navigateur et pressez la touche Enter  $\overrightarrow{r}$ 

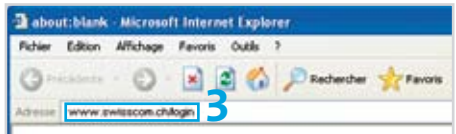

- **4** Logguez-vous dans l'espace clients à l'aide de votre Swisscom Login et de votre mot de passe. Vous avez défini le Swisscom Login lors de l'enregistrement DSL (voir dépliant «Installer Internet»).
- **5** Une fois que vous êtes dans l'espace clients, sélectionnez **Bluewin Internet > Paramétrer le modem DSL**, puis cliquez sur **Enregistrer les paramètres**.
- **6** Suivez les instructions à l'écran. Un programme est téléchargé, lequel configure la connexion Internet sans fil sur votre ordinateur.

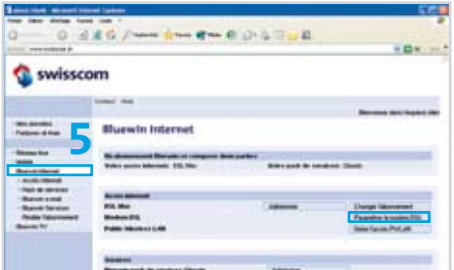

Lorsque le programme a correctement configuré la connexion Internet sans fil, vous pouvez enlever le câble Ethernet jaune (voir étape 1) et dès lors surfer sans fil sur Internet.

**Remarque :** Si la configuration ne fonctionne pas, vous pouvez aussi configurer WLAN manuellement. Pour cela, reportez-vous au mode d'emploi, à la page 26 (pour Windows XP) ou à la page 28 (pour Windows Vista).

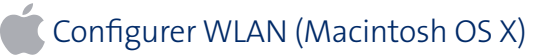

Si vous disposez d'un ordinateur Macintosh, vous devez configurer WLAN manuellement. Pour ce faire, référez-vous à la page 30 du mode d'emploi.

# Configurer l'ordinateur manuellement pour WLAN (Windows XP)

Si vous souhaitez relier votre ordinateur sans fil à Internet sans d'abord le raccorder au modem DSL par un câble Ethernet, vous pouvez effectuer cette configuration manuellement.

- **1** Cliquez sur **Démarrer > Connexions > Connexion réseau sans fil**.
- **2** Cliquez en bas à gauche sur **Modifier les paramètres avancés**.
- **3** Cliquez sur **Ajouter** dans **«Réseaux favoris»**.

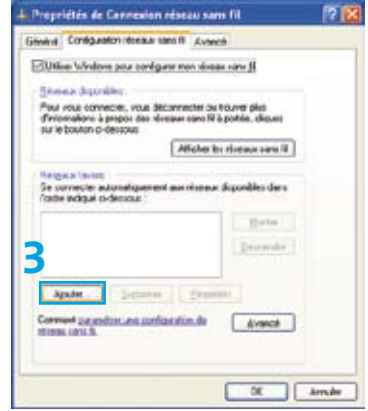

**4** Saisissez sous **«Nom réseau (SSID)»** la SSID WLAN que Swisscom a installée sur le modem DSL. Vous trouverez cette SSID sur la manuel d'installation «Raccordement internet avec un modem de Swisscom (routeur)» qui vous a été envoyée par courrier séparé. Veillez aux majuscules/minuscules.

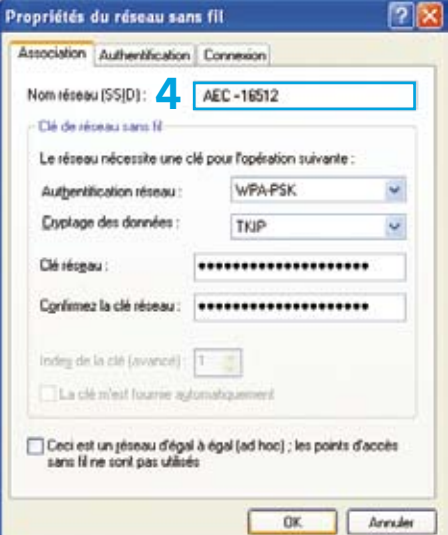

- **5** Sélectionnez **WPA-PSK** sous **«Authentification réseau»**.
- **6** Sélectionnez **TKIP** sous **«Cryptage des données»**.
- **7** Sous «Clé réseau» et sous «Confirmez la clé réseau», tapez deux fois la série de caractères qui est indiquée comme «clé WLAN-WPA» sur la manuel d'installation mentionnée à l'étape 4. Veillez aux majuscules/minuscules.
- **8** Cliquez sur **OK**.

**9** L'icône des liaisons sans fil apparaît alors dans la barre de tâches. Si vous déplacez la souris sur l'icône, vous verrez que la liaison est établie.

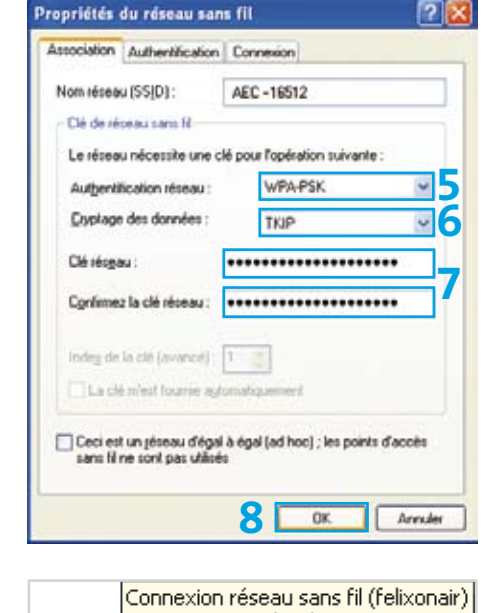

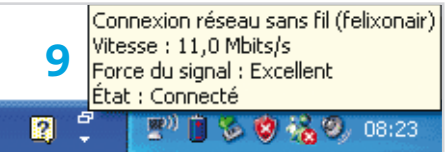

### Problèmes lors de la configuration de WLAN sous Windows

Si vous possédez une ancienne carte WLAN ou que vous utilisez une version Windows qui n'est plus actuelle (p. ex. Windows 2000), il est possible que le standard de cryptage WPA ne soit pas assisté. Dans ce cas, contactez notre service clients au numéro de téléphone 0800 800 800 pour configurer une connexion Internet sans fil avec l'ancien standard de cryptage **WFP** 

### Configurer l'ordinateur manuellement pour WLAN (Windows Vista)

Si vous souhaitez relier votre ordinateur sans fil à Internet sans d'abord le raccorder au modem DSL par un câble Ethernet, vous pouvez effectuer cette configuration manuellement.

- **1** Cliquez sur **Démarrer > Connexion**.
- **2** Cliquez en bas à gauche sur **Configurer une connexion ou un réseau**.

**3** Sélectionnez **Se connecter manuellement à un réseau sans fil** et cliquez sur **Suivant**.

- **4** Saisissez sous **«Nom réseau»** la SSID WLAN que Swisscom a installée sur le modem DSL. Vous trouverez cette SSID sur la manuel d'installation «Raccordement internet avec un modem de Swisscom (routeur)» qui vous a été envoyée par courrier séparé. Veillez aux majuscules/minuscules.
- **5** Sous «Type de sécurité», sélectionnez **WPA – Personnel**. Windows Vista sélectionne automatiquement **TKIP** comme «Type de chiffrement».

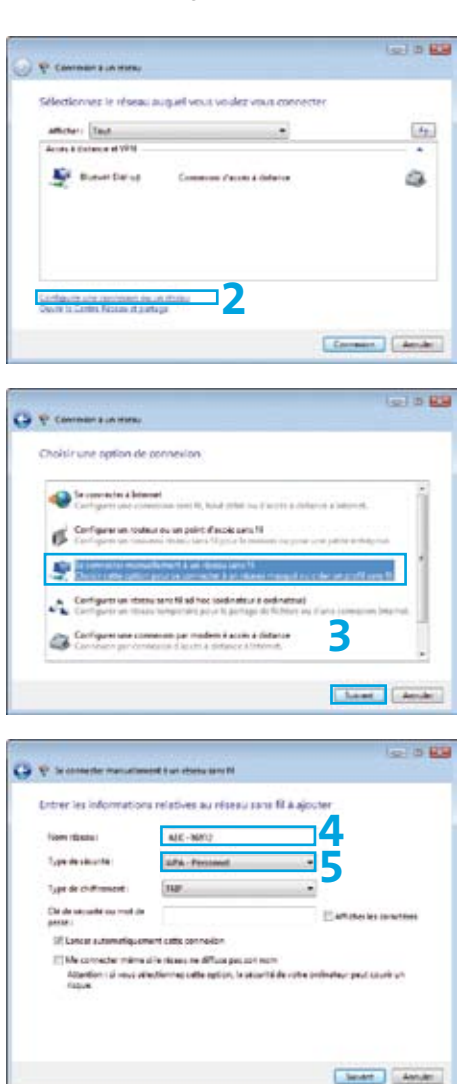

- **6** Saisissez sous **«Clé de sécurité ou mot de passe»** la série de caractères qui est indiquée comme **«clé WLAN-WPA»** sur la manuel d'installation mentionnée ci-dessus. Veillez aux majuscules/minuscules.
	- **7** Cliquez sur **Suivant**.
- $= 0.02$ Entrer les informations relatives au réseau sans fil à ajouter **Shake Monday** ALC: NAME San de circular **SPA-Personnel**  $\overline{\phantom{a}}$ **6** --------------------on c. in americally consulter acter minus plus dessu ne diffuse pas por son edice: (a) reup attentionnes cette esticiti, la princità de rotte profesteur peut co **7** Travel Amat
- **8** La configuration de votre réseau sans fil est enregistrée. Cliquez sur **«Connexion…»**.
- $-100$ AEC - 16512 a été conectement auxit **8** Concilent + t/cdffer les paramètres de connexion Operation programs de connexion pour me permettre de **Jones**
- **9** La fenêtre montre maintenant que vous avez réussi à entrer en connexion avec le réseau (ici **AEC - 16512**). Fermez la fenêtre, vous n'en avez plus besoin.

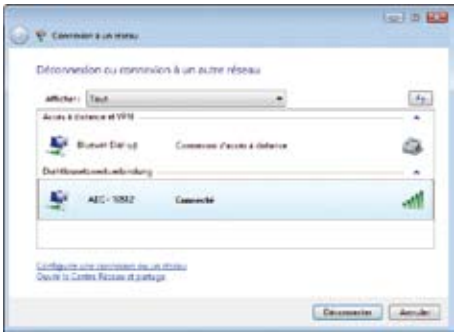

Problèmes lors de la configuration de WLAN sous Windows

Si vous possédez une ancienne carte WLAN ou que vous utilisez une version Windows qui n'est plus actuelle (p. ex. Windows 2000), il est possible que le standard de cryptage WPA ne soit pas assisté. Dans ce cas, contactez notre service clients au numéro de téléphone 0800 800 800 pour configurer une connexion Internet sans fil avec l'ancien standard de cryptage WEP.

### Configurer l'ordinateur manuellement pour WLAN (Macintosh OS X)

Si vous souhaitez surfer sur Internet sans fil avec un ordinateur Macintosh, vous devez mémoriser le nom du réseau et la clé réseau sur l'ordinateur.

**1** Cliquez pour ce faire sur le petit symbole AirPort en haut à droite et sélectionnez votre réseau (ici **AEC - 16512**). Le nom de votre réseau (SSID WLAN) est indiqué sur la manuel d'installation «Raccordement internet avec un modem de Swisscom (routeur)».

> **Remarque :** Si le symbole est bordé en noir ( $\bigcirc$ ), activez-le en sélectionnant Activer AirPort dans le même menu. Attendez quelques instants, jusqu'à ce que le symbole ait changé ( $\geq$ ).

**2** Sous **«Mot de passe»**, saisissez la série de caractères qui est indiquée comme **«clé WPA WLAN»** sur la manuel d'installation mentionnée ci-dessus. Veillez aux majuscules/minuscules. Cliquez sur **OK**.

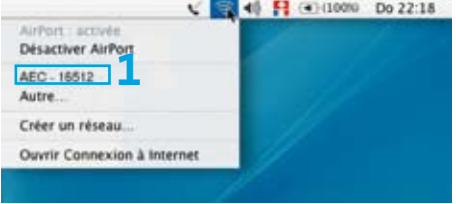

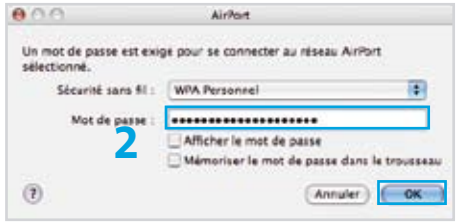

# Éteindre WLAN

Si vous n'avez **pas** besoin de connexion Internet, nous vous recommandons d'éteindre WLAN sur votre modem DSL.

- **1** Lancez votre navigateur (Internet Explorer, Firefox, Safari, etc.).
- **2** Saisissez et appuyez sur la touche Enter<sub>1</sub>

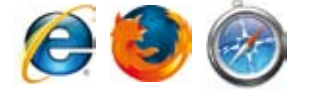

**Nucom Login** 

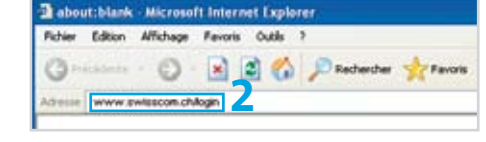

- **3** Logguez-vous dans l'espace clients à l'aide de votre Swisscom Login et de votre mot de passe. Vous avez défini le Swisscom Login lors de l'enregistrement DSL (voir dépliant «Installer Internet»).
- 4 Une Une fois que vous êtes dans l'espace clients, sélectionnez **Bluewin Internet > Paramétrer le modem DSL**. Sélectionnez sur cette page le point **Modifi er statut WLAN**.

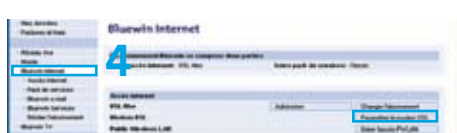

**3**

**5** Sélectionnez **«Eteindre durablement le LAN sans fil»** et cliquez sur **Enregistrer**.

## Le mot de passe du modem

Vous pouvez modifier les paramètres principaux de votre modem DSL dans l'espace clients. Vous pouvez aussi procéder à des modifications directement sur le modem DSL. L'accès aux paramètres de votre modem DSL est protégé par un mot de passe prédéfini que vous pouvez modifier ainsi dans l'espace clients.

- **1** Lancez votre navigateur (Firefox, Internet Explorer, etc.).
- **2** Saisissez **www.swisscom.ch/login** dans la barre d'adresse et appuyez sur la touche «Enter» e
- **3** Saisissez votre Swisscom Login dans l'espace clients. Vous avez défini votre Swisscom Login lorsque vous avez enregistré DSL (voir dépliant «Installer Internet»).

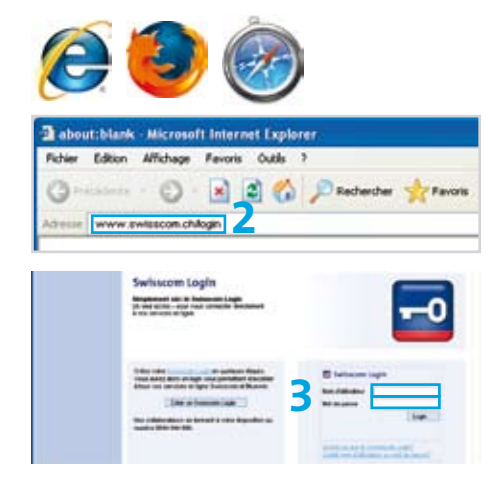

**4** Dans l'espace clients, choisissez **Bluewin internet > Paramétrer le modem DSL**. Sur cette page, sélectionnez le point »**Login modem DSL**».

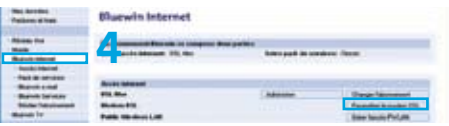

**Attention:** les réglages directs sur le modem DSL ne doivent être effectués que par un utilisateur expérimenté.

# Dépannage

- **1** Le voyant «Power» est-il allumé sur votre modem DSL ? Non > Vérifiez le bloc d'alimentation et la connexion électrique.
- **2** Le voyant «DSL» est-il allumé sur votre modem DSL ? Non > La ligne DSL est interrompue ou n'est pas encore activée.
	- **>** Vérifiez le câblage entre le modem DSL et la prise de téléphone.
	- **>** Vérifiez la date d'activation de DSL ou contactez-nous au 0800 800 800.
- **3** Un ou plusieurs voyants «Ethernet» sont-ils allumés sur votre modem DSL ? Non > Vérifiez que votre ordinateur est raccordé correctement au modem DSL.
- **4** Avez-vous utilisé un microfiltre sur chaque appareil téléphonique ? Non > Servez-vous d'un microfiltre pour chaque téléphone. (n'est **pas valable pour les appareils ISDN**).
- **5** Vous servez-vous des câbles livrés ? Non > Ne vous servez que des câbles livrés.
- **6** Votre accès Internet fonctionne-t-il maintenant ? Hélas non > Contactez-nous au numéro 0800 800 800.

**Remarque :** Si, pendant l'installation, vous avez des problèmes que vous ne pouvez pas résoudre à l'aide de ce mode d'emploi, veuillez appeler le numéro 0800 800 800. Vous trouverez aussi de l'aide supplémentaire à **www.swisscom.ch > espace clients > numéros importants**.

### Réparer et récupérer

#### Réparer

Dans le cadre d'une réparation, veuillez retourner l'appareil complet avec le formulaire de retour à l'adresse suivante :

> Swisscom (Suisse) SA Centrale de réception des appareils endommagés 4551 Derendingen

### Récupérer

Pour retourner l'appareil,

- **>** ramenez-le à un Swisscom Shop ou
- **>** renvoyez-le à l'adresse ci-dessus.

# Indice

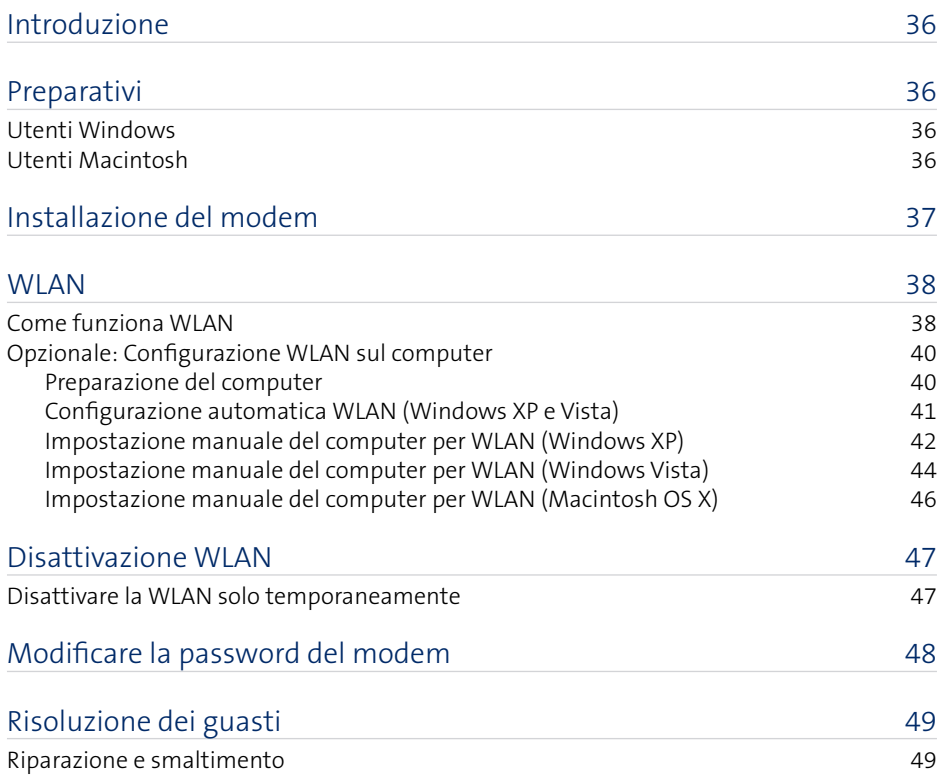

# Introduzione

Siamo lieti che abbia scelto la DSL di Swisscom. Questo libretto spiega come collegare senza cavi il suo computer a internet.

Dai simboli che precedono i titoli delle pagine può riconoscere quali pagine delle istruzioni

*De* valgono solo per gli utenti Windows o

solo per gli utenti Macintosh (OS X).

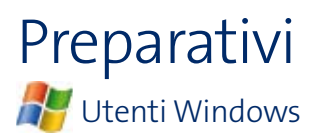

#### Diritti di amministratore

Se nel computer non si è registrati come amministratore, è possibile che, durante l'installazione, si riceva un messaggio di errore. Occorre pertanto uscire e ritornare nel sistema come amministratore.

Se non è in possesso dei diritti di amministratore, rivolgersi alla persona che ha configurato il computer.

**Nota:** se non sono stati impostati altri utenti, l'amministratore è solitamente l'utente del computer.

#### Disattivare il firewall

Un firewall è uno speciale software in grado di impedire qualsiasi accesso non autorizzato proveniente da Internet nel suo computer. Se il suo computer è protetto da un firewall, occorre momentaneamente durante l'installazione. A questo scopo si consiglia di leggere le istruzioni allegate dal produttore o di rivolgersi alla persona che ha configurato il computer o il firewall.

**Attenzione:** Non dimentichi di riattivare il firewall dopo l'installazione!

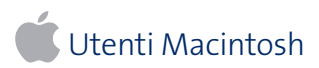

Non sono necessari particolari lavori di preparazione.

## Installazione del modem

Le modalità di installazione del modem DSL sono descritte nel depliant allegato «Installare Internet».

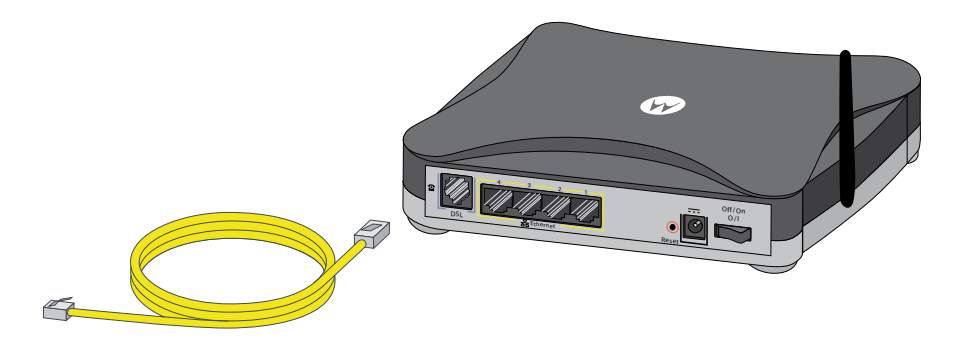

I **nuovi clienti** dovranno seguire la procedura descritta ai punti:

- **>** 1. Preparativi,
- **>** 2. Allacciare apparecchi e cavi
- **>** 3. Registrazione DSL di Swisscom

secondo le indicazioni del depliant allegato.

Chi è già **cliente Bluewin** (Swisscom Internet) dovrà seguire la procedura descritta ai punti:

- **>** 1. Preparativi,
- **>** 2. Allacciare apparecchi e cavi

secondo le indicazioni del depliant allegato.

### Come funziona WLAN

### Adattatore WLAN

Per avere accesso ad una rete senza fili, il computer deve essere dotato di un adattatore interno o collegato, in grado di stabilire una connessione a radiofrequenza, con il modem WLAN. L'adattatore adatto dipende dal computer in uso. Generalmente al momento dell'acquisto occorre fare attenzione che sia presente anche un driver (software del dispositivo) per la versione del sistema operativo usato.

> **SSID: AEC - 16512 WPA: faf5-tgpx..**

#### Scheda WLAN integrata

Spesso nei laptop più moderni è già presente una scheda WLAN interna. Lo si può vedere dall'indicazione all'esterno (es. centrino).

#### Adattatore USB WLAN

Chiamato anche stick USB WLAN è adatto a computer fissi e portatili. Può essere agevolmente inserito ed estratto durante il funzionamento del computer.

**Nota:** ha collegato il suo computer via WLAN al modem e ha problemi di velocità della connessione Internet, provi ad avvicinare il computer e il modem, in modo che il computer possa creare una connessione migliore.

**SSID: AEC - 16512 WPA: faf5-tgpx..**

Se la velocità della connessione non migliora, si rivolga al numero 0800 800 800.

#### WLAN

Chiamata anche «rete a radiofrequenza», è la variante senza fili (ingl. «wireless») di una «normale» rete locale per computer («LAN»). Tramite la trasmissione a radiofrequenza i computer possono connettersi l'uno all'altro e accedere ad Internet.

#### Modem WLAN

Unisce in sé due funzioni: collega ad Internet (perciò si chiama «Modem») e gestisce la rete a radiofrequenza (pertanto è chiamato anche «router WLAN», «Access Point» o «stazione base»).

### SSID (nome della rete)

Acronimo di «Service Set Identifier» (italiano: identificazione dell'impianto di servizio), ovvero il nome che l'amministratore ha assegnato alla propria rete wireless. Nel nostro esempio, la SSID si chiama «ACE-16512». Questo sarà indicato su tutti gli apparecchi compatibili con la rete WLAN presenti nelle vicinanze.

#### WPA e WEP

Tipi di crittografia per proteggere meglio i dati trasmessi via radiofrequenza. Tutti gli adattatori devono essere provvisti della stessa chiave (simile ad una password) presente sul modem WLAN.

Il sistema WPA è più recente ed è considerato notevolmente più sicuro del sistema WEP, tuttavia è supportato solamente dai sistemi operativi più recenti.

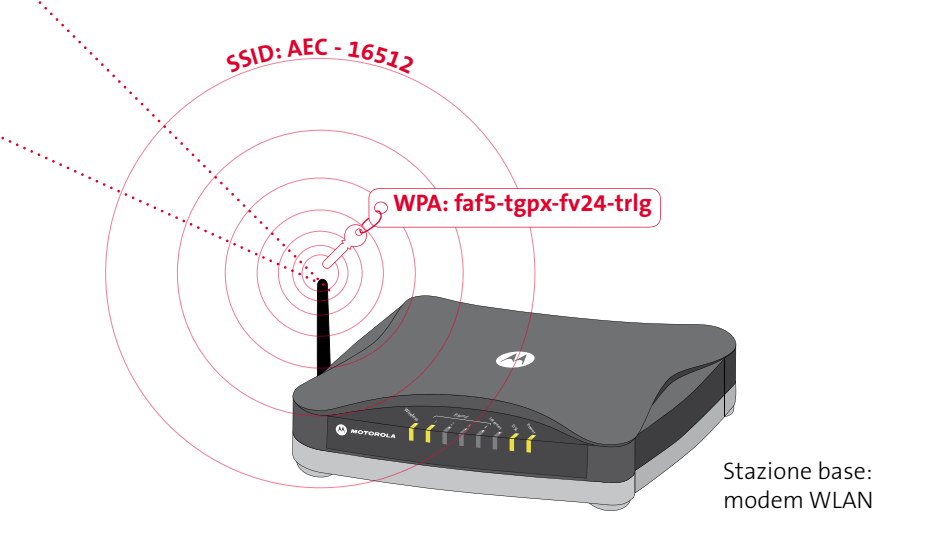

### Configurazione WLAN sul computer Opzionale:

Il modem DSL è già stato preparato da Swisscom per una connessione senza fili (WLAN). Le pagine seguenti descrivono come configurare la connessione senza fili sul computer.

### Preparazione del computer

#### Scheda WLAN integrata

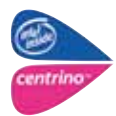

Se sul computer è già presente una scheda WLAN integrata, si assicuri che la scheda sia attivata e che i driver necessari siano installati sul computer.

#### Adattatore USB WLAN

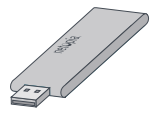

Se il computer non è dotato di una scheda WLAN, può essere utilizzato un adattatore USB WLAN. Inserisca il CD allegato nell'unità e segua le istruzioni che verranno visualizzate.

**Attenzione:** se richiesto dal programma, colleghi prima l'adattatore WLAN.

**Nota:** adattatori USB WLAN possono essere trovati nello Swisscom Shop.

### **Configurazione automatica WLAN (Windows XP e Vista)**

Su un computer dotato di Windows XP o Vista la connessione Internet senza fili può essere configurata automaticamente.

**1** Colleghi il modem al computer con il cavo Ethernet giallo.

**2** Apra il browser Internet (Firefox, Internet Explorer, ecc.)

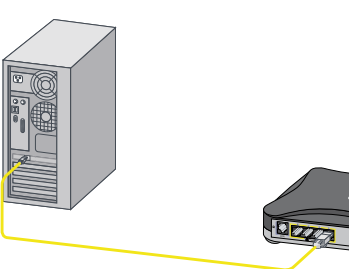

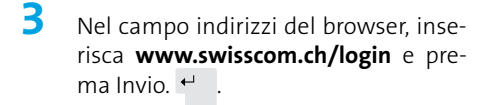

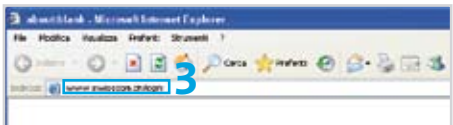

- **4** Effettui il login nell'Area Clienti con il proprio username e password Swisscom. I dati di login sono stati determinati durante la registrazione DSL (vedere il depliant «Installare Internet»).
- **5** Nell'Area Clienti selezioni **Bluewin Internet > Impostare modem DSL**. Faccia clic su **Registra Impostazioni**.
- **6** Segua le istruzioni visualizzate sullo schermo. Verrà scaricato un programma che configurerà la connessione senza fili sul computer.

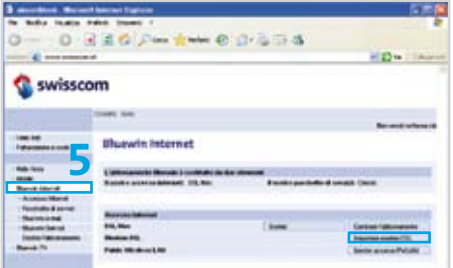

**7** Una volta che il programma avrà configurato correttamente la connessione senza fili, sarà possibile scollegare il cavo Ethernet (v. Passo 1) e navigare in Internet senza fili.

**Nota:** nel caso in cui la configurazione non dovesse funzionare, la WLAN può essere configurata manualmente. Seguire le istruzioni a pagina 42 (Windows XP) o a pagina 44 (Windows Vista).

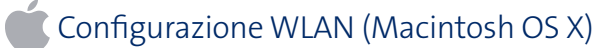

Gli utenti Macintosh dovranno configurare la WLAN manualmente. Segua le istruzioni a pagina 46.

# Impostazione manuale del computer per WLAN (Windows XP)

Per connettere il computer a Internet senza fili senza dover prima connettere il computer al modem DSL con cavo Ethernet, la configurazione può essere effettuata manualmente.

- **1** Clicchi su **Start > Connetti con > Connessione rete senza fili**.
- **2** Clicchi in basso a sinistra su **Cambia impostazioni avanzate**.
- **3** Alla voce **«Reti preferite»** clicchi su **Aggiungi...**

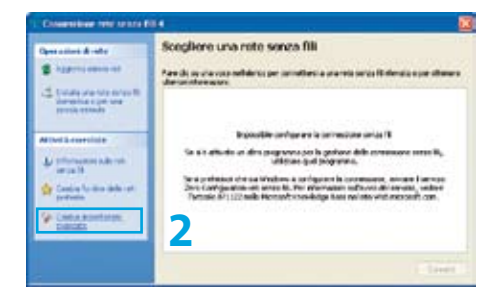

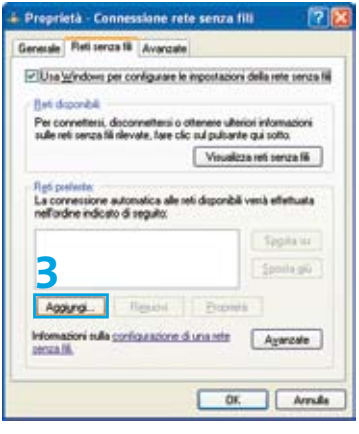

**4** Inserire nel campo **«Nome di rete (SSID)»** il SSID WLAN configurato da Swisscom per il modem DSL. Questo SSID può essere trovato sul foglio informativo «Accesso internet con il Swisscom Modem (Router)» che le è stato inviato per posta. Faccia attenzione ai caratteri in maiuscolo/minuscolo.

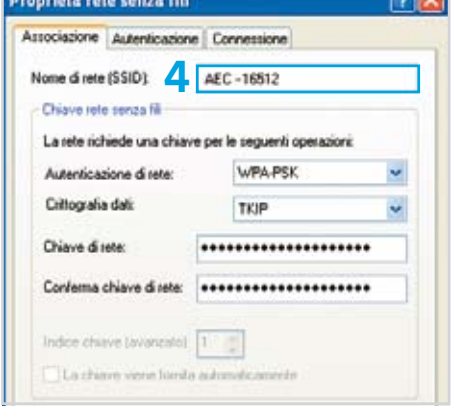

同义

- **5** Alla voce **«Autenticazione di rete»** selezioni **WPA-PSK**.
- **6** Alla voce **«Crittografia dati»** selezioni **TKIP**.
- **7** Alle voci **«Chiave di rete»** e **«Conferma chiave di rete»** inserisca la sequenza di caratteri riportata a pagina 4 foglio informativo sovramenzionato come **«Chiave WLAN-WPA»**. Faccia attenzione ai caratteri in maiuscolo/minuscolo.

**8** Clicchi su **OK**.

**9** Nella barra delle applicazioni apparirà ora l'icona per la connessione rete senza fili. Muovendo l'indicatore del mouse sull'icona, si potrà verificare che la connessione è stata dunque creata.

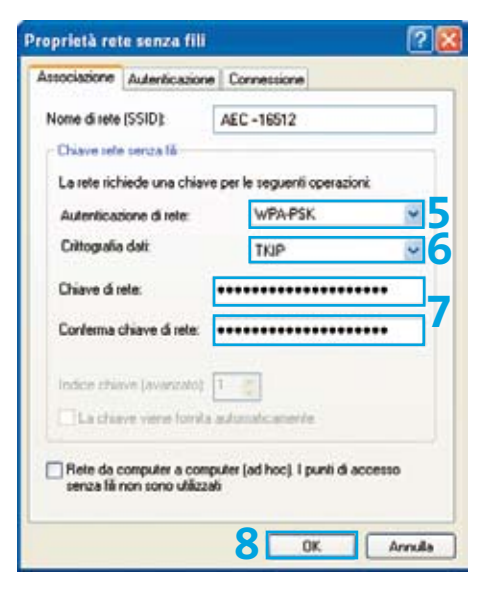

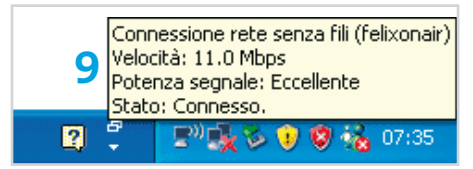

#### Problemi nella configurazione WLAN con Windows.

Se vengono utilizzate vecchie schede WLAN o una vecchia versione di Windows (es. Windows 2000), la codifica WPA standard probabilmente non verrà supportata. Contatti il nostro Servizio Clienti al numero 0800 800 800 per configurare una connessione senza fili con la codifica WEP.

### Impostazione manuale del computer per WLAN (Windows Vista)

Per connettere il computer a Internet senza fili senza dover prima connettere il computer al modem DSL con cavo Ethernet, la configurazione può essere effettuata manualmente.

Selezionare la rete a cui connetteral

- **1** Clicchi su **Start > Connetti a…**.
- **2** Clicchi in basso a sinistra su **Configura una connessione o una rete**.
- **3** Selezionare **Connetti manualmente a una rete wireless** e clicchi su **Avanti**.
- Many Tata  $A_{\text{H}1}$ Consenter www.com **W** Expiriture à Concessor month **2** Configurations contractors in una rela-Conner Cannala  $\frac{1}{2}$  of  $\frac{1}{2}$ **G** P Camer Selectronare un'accliner di connessione Connection a bracer Configuration restar or proportion discounts winds a.  $A$  Configuration and windows of hot the to **3 CAMER** Amde **Contract Strip CS V CM** Immettere le informazioni relative alla rete wireless che si desidera aggiungere **4Shakes of Lakes** ALC: UNKER **5** arta.rv Top A primarile **Sign** Chang & protections of <sup>27</sup> Vouriers contact 18 Junio many consenting adveration (1) Connection and a particular manufacturer affective Avice la séglera il quata totima principa componentare la prince del compute **June Lande**
- **4** Inserisca nel campo **«Nome di rete»** il SSID WLAN configurato da Swisscom per il modem DSL. Questo SSID può essere trovato sul foglio informativo «Accesso internet con il Swisscom Modem (Router)» che è stato inviato per posta. Faccia attenzione ai caratteri in maiuscolo/minuscolo.
- **5** Nel campo **«Tipo di protezione»** selezioni **WPA-Personal**. Alla voce **«Tipo di crittografia»**, Windows Vista seleziona automaticamente **TKIP**.

 $-1 + 12$ 

**6** Alla voce **«Chiave di protezione o passphrase»** inserisca la sequenza di caratteri riportata sul foglio informativo sovramenzionato come **«Chiave WLAN-WPA»**. Fare attenzione ai caratteri in maiuscolo/minuscolo.

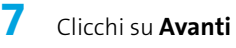

**8** A questo punto le impostazioni della rete senza fili sono archiviate. Clicchi su **«Connetti a...»**

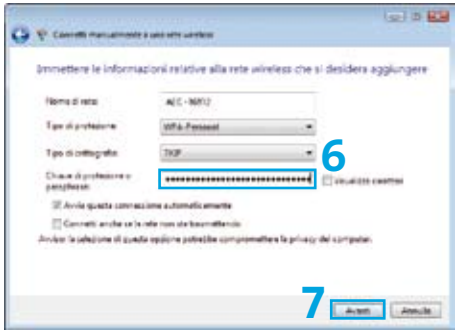

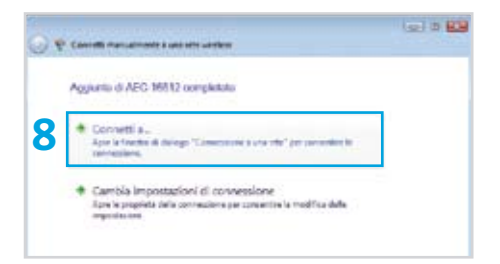

**9** La finestra mostra il corretto collegamento alla rete (nel nostro esempio: Rete modello). Chiuda la finestra poiché non è più necessaria.

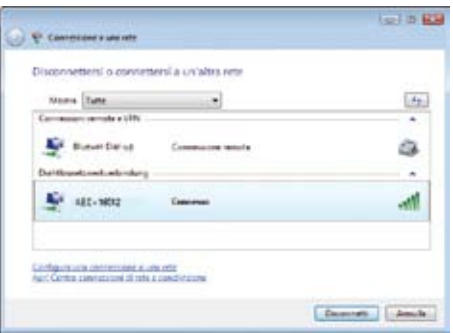

Problemi nella configurazione WLAN con Windows.

Se vengono utilizzate vecchie schede WLAN o una vecchia versione di Windows (es. Windows 2000), la codifica WPA standard probabilmente non verrà supportata. Contatti il nostro Servizio Clienti al numero 0800 800 800 per configurare una connessione senza fili con la codifica WEP.

### Impostazione manuale del computer per la rete WLAN (Macintosh OS X)

Per navigare senza fili con un Macintosh, il nome di rete e la chiave di protezione devono essere salvati sul computer.

1 Clicchi sull'icona AirPort<sup>1</sup> in alto a destra e selezioni la rete in uso (in questo caso **AEC - 16512**). Il nome di rete (WLAN SSID) è indicato to sul foglio informativo «Accesso internet con il Swisscom Modem (Router)».

> **Nota:** nel caso in cui l'icona AirPort sia bordata di nero  $(\heartsuit)$ , attivi AirPort nello stesso menu e aspettare qualche attimo finchè l'icona si modifichi  $\textcircled{\scriptsize\textsf{F}}$ ).

**2** Alla voce **«Password»** inserisca la sequenza di caratteri riportata sul foglio informativo sovramenzionato come **«Chiave WLAN-WPA»**. Faccia attenzione a maiuscole/minuscole.

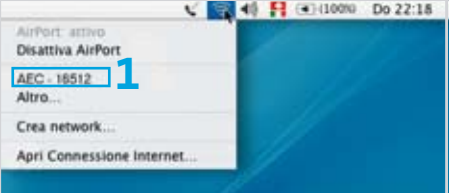

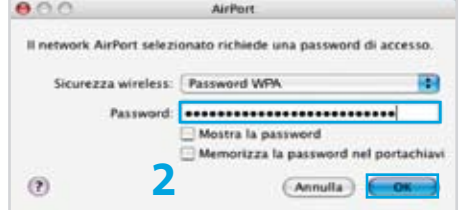

Clicchi su **OK**.

### Disattivazione WLAN

Se **non** si necessita di connessione Internet senza fili, è consigliato disattivare la WLAN dal modem.

- **1** Avvii il browser (Internet Explorer, Firefox, Safari ecc.).
- **2** Digiti www.swisscom.ch/login e prema il tasto Invio  $\cdot$

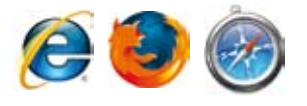

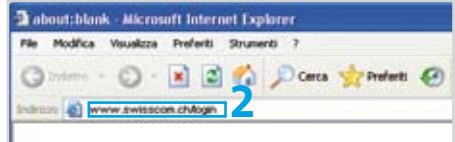

- **3** Effettui il login nell'Area Clienti con il proprio username e password Swisscom. I dati di login sono stati determinati durante la registrazione DSL (vedere il depliant «Configurazione Internet»).
- **4** Nell'Area Clienti selezioni **Bluewin Internet > Impostare modem DSL.** In questa pagina selezioni il punto **Modifica status WLAN**.

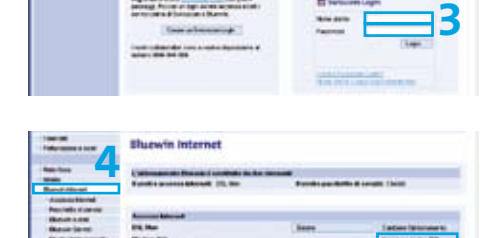

**5** Selezioni **«Disattiva permanentemente wireless WLAN»** e clicchi su Salva.

# Modificare la password del modem

Nell'Area clienti può modificare le principali impostazioni del suo modem DSL. Tuttavia, è anche possibile effettuare delle modifiche direttamente sul modem DSL. L'accesso alle impostazioni del suo modem DSL è protetto da una password prestabilita, che può modificare nell'Area clienti.

- **1** Avvii il suo browser (Firefox, Internet Explorer etc.).
- **2** Immetta www.swisscom.ch/login, e prema il tasto Invio .
- **3** Si registri nell'Area clienti con il suo Swisscom Login e la password. Ha determinato lo Swisscom Login in fase di registrazione della DSL (ved. pieghevole «Installare internet»).
- **4** Nell'Area clienti selezioni **Bluewin internet > Impostare modem DSL**. Su questa pagina selezioni il punto **Login modem DSL**.

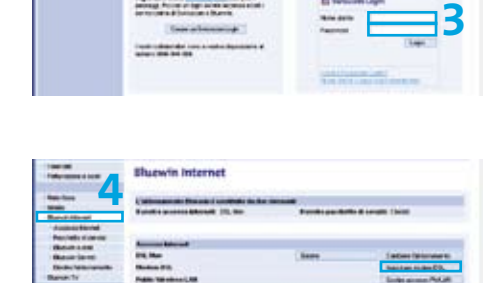

**2 2 2 2** *D* **<b>cars 2** *P Cores* **2** *P Cores* **2** *P* 

2 about:blank - Microsoft Internet Explorer Fãe Modifica Vaualizza Preferiti Strumenti ?

**Swisscom Login** 

 $Q_{\text{M}}$  .  $Q$ 

**Attenzione:** le impostazioni che possono essere eseguite direttamente sul modem DSL, dovrebbero essere modificate solo da utenti esperti.

### Risoluzione dei guasti

- **1** Sul modem DSL è accesa la spia «Power» ? No > Verifichi il dispositivo di rete e il collegamento alla rete elettrica.
- **2** Sul modem DSL è accesa la spia «DSL» ? No > La Linea DSL è interrotta o non ancora attivata.
	- **>** Verifichi la connessione tra il modem DSL e la presa telefonica.
	- **>** Verifichi la data di attivazione della DSL o contatti lo 0800 800 800.
- **3** Sul modem DSL è accesa almeno una spia «Ethernet»? No > Verifichi che il computer sia collegato al modem DSL correttamente.
- **4** Ha usato un microfiltro VDSL per ciascun apparecchio telefonico? No > Utilizzi un microfiltro VDSL per ogni telefono. **(Non vale per dispositivi ISDN)**.
- **5** Utilizza i cavi forniti? No > Utilizzi solo i cavi forniti.
- **6** Il suo accesso a Internet ora funziona? Purtroppo no > Contatti il 0800 800 800.

**Nota:** se durante la configurazione incontra problemi che non riesce a risolvere neppure con l'aiuto di queste istruzioni, si rivolga al numero di telefono 0800 800 800. Troverà ulteriori dettagli anche su **www.swisscom.ch > Area clienti > Numeri importanti**.

### Riparazione e smaltimento

#### Riparazione

In caso di riparazione spedisca al succitato indirizzo l'apparecchio completo assieme al modulo di restituzione:

Swisscom (Svizzera) SA Centrale accettazione riparazioni 4551 Derendingen

#### Smaltimento

Per lo smaltimento dell'apparecchio è possibile

- **>** restituirlo presso uno Swisscom-Shop o
- **>** spedirlo all'indirizzo riportato sopra.

## **Contents**

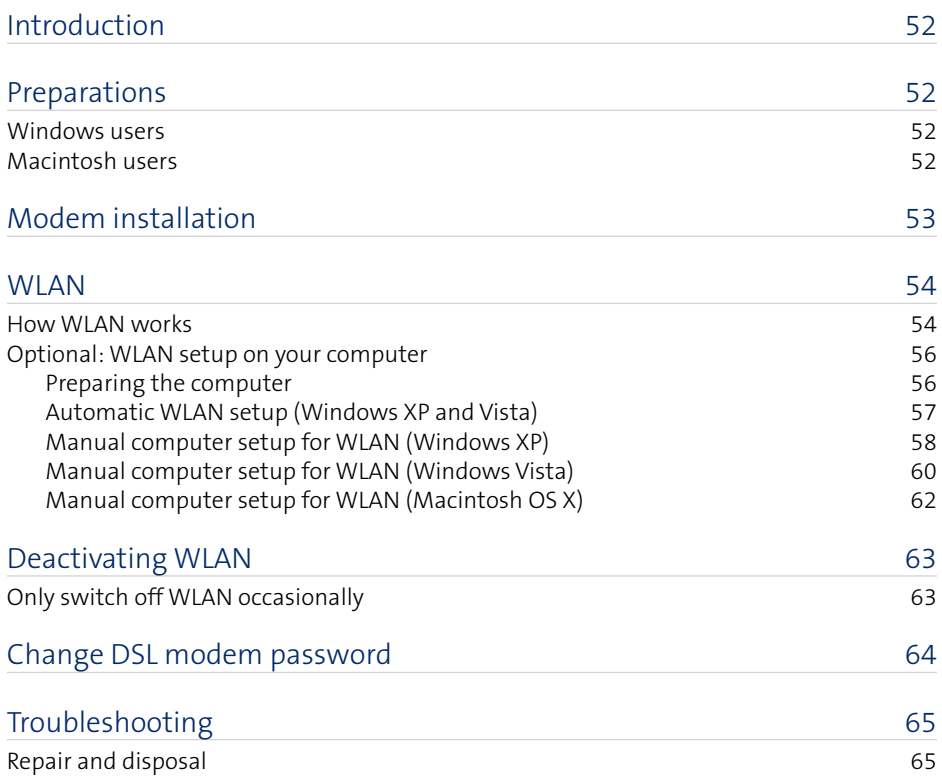

# Introduction

We are delighted that you have opted for Swisscom DSL. This manual will tell you how to install a wireless connection from your computer to the Internet.

The symbols before the section headings indicate which pages of the manual

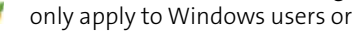

only apply to Apple Macintosh users (OS X).

### Preparations

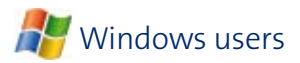

#### Logging in as administrator

An error message may appear during installation if you are not logged in to your computer as administrator. In this event, log out and then log in again as administrator. If you do not have administrator rights, contact the person who set up your computer.

**Note:** You are normally logged in as administrator if no other users have been set up.

### Turning off the firewall

A firewall is a specialized software application which helps to prevent unauthorized access to your computer from the Internet. If you wish to protect your computer with a firewall, you must **turn it off** temporarily during the installation. To find out how to do this, read the manufacturer's help pages or contact the person who set up your computer or your firewall.

**Attention:** Don't forget to turn the firewall on again following installation!

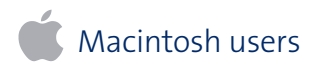

No further preparations required.

## Modem installation

To find out how to install the DSL modem, refer to the enclosed leaflet on «Internet Setup».

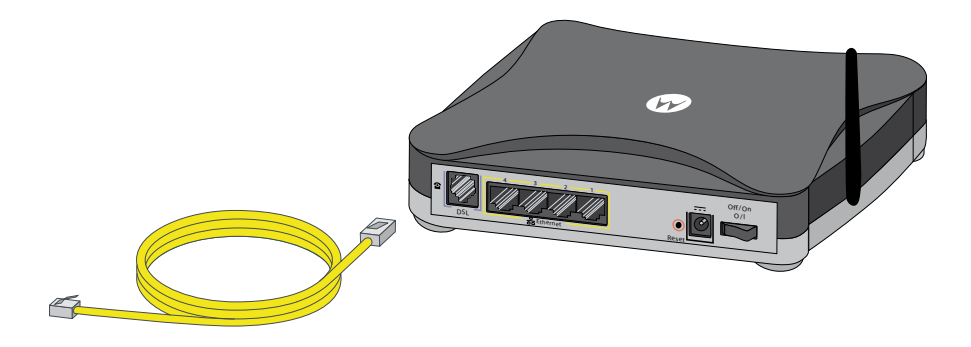

Procedure for **new customers**:

- **>** 1. preparations,
- **>** 2. connect devices and cables and
- **>** 3. register DSL

following the instructions on the enclosed leaflet.

Procedure for **existing Bluewin customers** (Swisscom Internet):

- **>** 1. preparations and
- **>** 2. connect devices and cables

following the instructions on the enclosed leaflet.

### Useful information

### How WLAN works

### WLAN adapter

In order to access a wireless network, you require an adapter connected to or installed in the computer which can establish a wireless connection to the WLAN modem. Which adapter is suitable for you depends on your computer. When purchasing an adapter, it is generally important to ensure that it comes with a driver (device software) for your operating system.

**SSID: AEC-16512**

**WPA: faf5-tgpx..**

### Integrated WLAN card

Many newer laptops and some desktops come with a WLAN card already installed. This is generally indicated by a label on the casing (e.g. Centrino).

#### USB WLAN adapter

Also known as a USB WLAN stick. For desktop computers and for laptops. Can simply be put in and removed while the computer is on.

**Note:** If you have connected your computer to the modem via WLAN and are experiencing problems with the speed of your Internet connection, try positioning the computer and modem closer together to enable your computer to establish a better connection. If this does not make any improvement to the speed of your Internet connection, call us on 0800 800 800.

**SSID: AEC-16512 WPA: faf5-tgpx..**

#### WLAN

Also known as a «wireless network» or «radio network». The wireless version of a «normal» computer local area network («LAN»). The computers can access each other and the Internet on a wireless basis.

#### WLAN modem

Combines two functions in one device: it connects to the Internet (therefore it is a «modem») and also operates a wireless network (therefore, it is also known as a «WLAN router», «access point» or «base station»).

#### SSID (Service Set Identifier)

Short for Service Set Identifier; name given by the administrator to his wireless network. In our example the SSID is AEC-16512. This name appears on all the devices within range with WLAN capability.

#### WPA and WEP

Types of encryption for making wireless data transfer more secure. The same network key (similar to a password) which is defined for the WLAN modem must be entered on all the devices within the WLAN.

WPA (Wi-Fi Protected Access) is a more recent encryption standard and is considerably more secure than WEP (Wired Equivalent Privacy), although it is only supported by new operating systems (Windows XP, Windows Vista and Mac OS X).

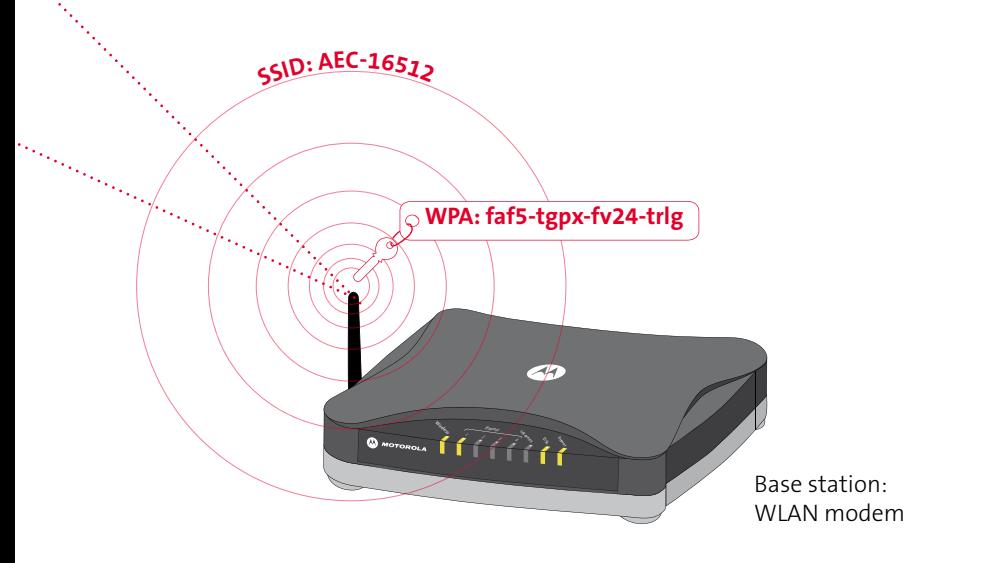

### WLAN setup on your computer Optional:

Swisscom has already prepared your DSL modem for a wireless Internet connection. The following pages describe how to set up the wireless Internet connection on your computer.

### Preparing the computer

WLAN card

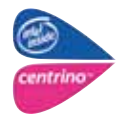

If your computer already has a WLAN card installed in it, ensure that this card is enabled, and that the requisite drivers are installed on your computer.

#### No WLAN card

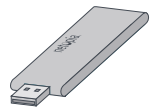

If there isn't a WLAN card installed in your computer, you can use a USB WLAN adapter. Insert the CD that comes with it into the CD drive on your computer and follow the instructions on screen.

**Attention:** Don't insert the WLAN adapter until the program prompts you to do so.

**Note:** You can purchase suitable USB WLAN adapters from the Swisscom Shop.

### **AU** Automatic WLAN setup (Windows XP and Vista)

You can set up the wireless Internet connection automatically on a computer which has Windows XP or Vista.

- **1** Connect your modem to the computer using the yellow Ethernet cable.
- **2** Start your browser (it makes no difference whether it is Firefox or Internet Explorer, etc.).

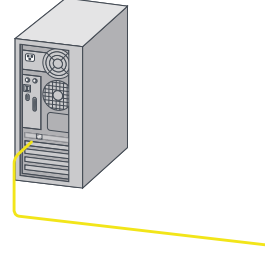

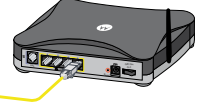

**3** Enter **www.swisscom.ch/login** in the browser's address field and press  $Enter$   $\leftarrow$ 

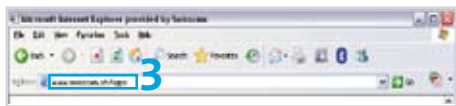

- **4** Log in to the Customer Center using your Swisscom login and password. You set your Swisscom login during DSL registration (refer to the «Internet Setup» leaflet).
- **5** Select **Bluewin Internet > Setting up a DSL modem** in the Customer Center. Click on **Enter settings**.
- **6** Follow instructions on screen. A program is downloaded which sets up the wireless Internet connection on your computer.

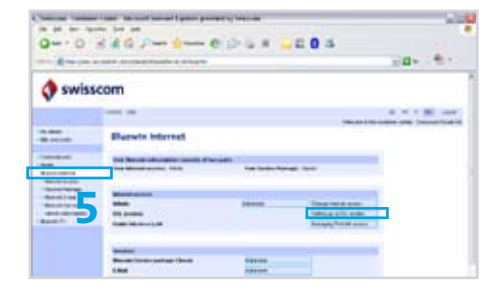

**7** Once the program has successfully

set up the wireless Internet connection, you can remove the yellow Ethernet cable again (see step 1). You can now surf the Internet wirelessly.

**Note:** If the device does not work, you can also set up WLAN manually. To do this follow the instructions on page 58 (for Windows XP) or page 60 (for Windows Vista).

### WLAN Setup (Macintosh OS X)

The WLAN has to be set up manually on a Macintosh computer. To do this follow the instructions on page 62.

### **Manual Computer Setup for WLAN (Windows XP)**

If you wish to establish a wireless Internet connection for your computer without having to connect the computer to the DSL modem with an Ethernet cable first, you can set up your computer manually.

> Wir Ass

> > Confirm network key:

Key index (advanced):

The key is provided for me automatically

- **1** Click **Start > Connect To > Wireless Network Connection**.
- **2** Click **Change advanced settings** on the bottom left.
- **3** Click **Add...** under «Preferred networks».

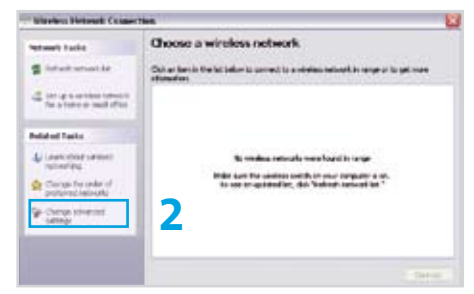

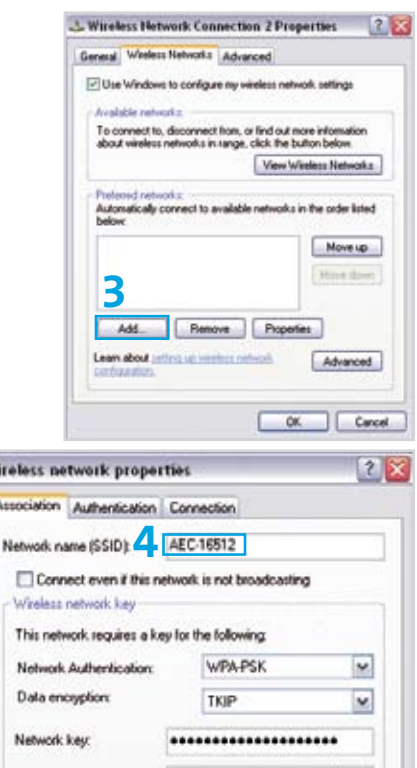

--------------------

**4** Enter the WLAN SSID set up by Swisscom on the DSL modem under **«Network name (SSID)»**. You can find this SSID on the info sheet entitled «Internet Connection with Swisscom Modem (Router)» which was sent to you by post. N.B. This is case-sensitive.

- **5** Select **WPA-PSK** under **«Network Authentication»**.
- **6** Select **TKIP** under **«Data encryption»**.
- **7** Enter the string specified as the **«WLAN WPA key»** on the info sheet, mentioned in step 4, twice under **«Network key»** and under **«Confirm network key»**. N.B. This is case-sensitive.
- **8** Click **OK**.

**9** The icon for wireless network connections now appears in the taskbar. If you move the cursor onto the icon, you can tell that the connection has been established.

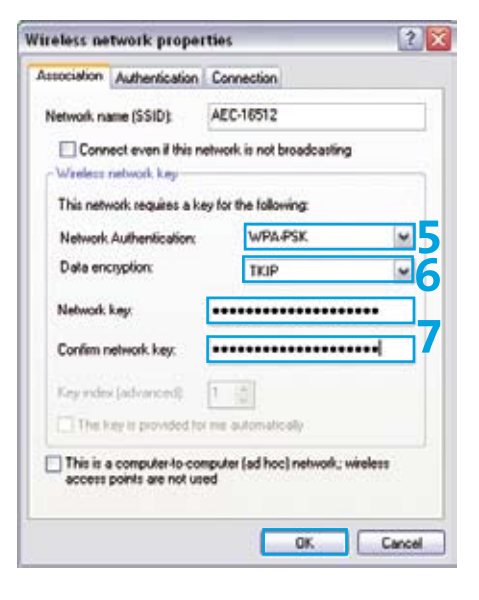

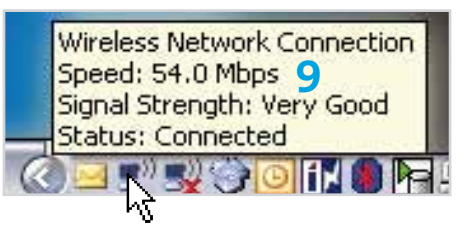

#### Problems with WLAN setup in Windows

If you possess an older WLAN card or an older version of Windows (e.g. Windows 2000), it may not support the WPA encryption standard. In this event, contact our Customer Service on 0800 800 800 in order to set up a wireless Internet connection using the older WEP encryption standard.

### $\left( \mathbb{R}^{\mathbb{Z}}\right)$  Manual computer setup for WLAN (Windows Vista)

If you wish to establish a wireless Internet connection for your computer without having to connect the computer to the DSL modem with an Ethernet cable first, you can set up your computer manually.

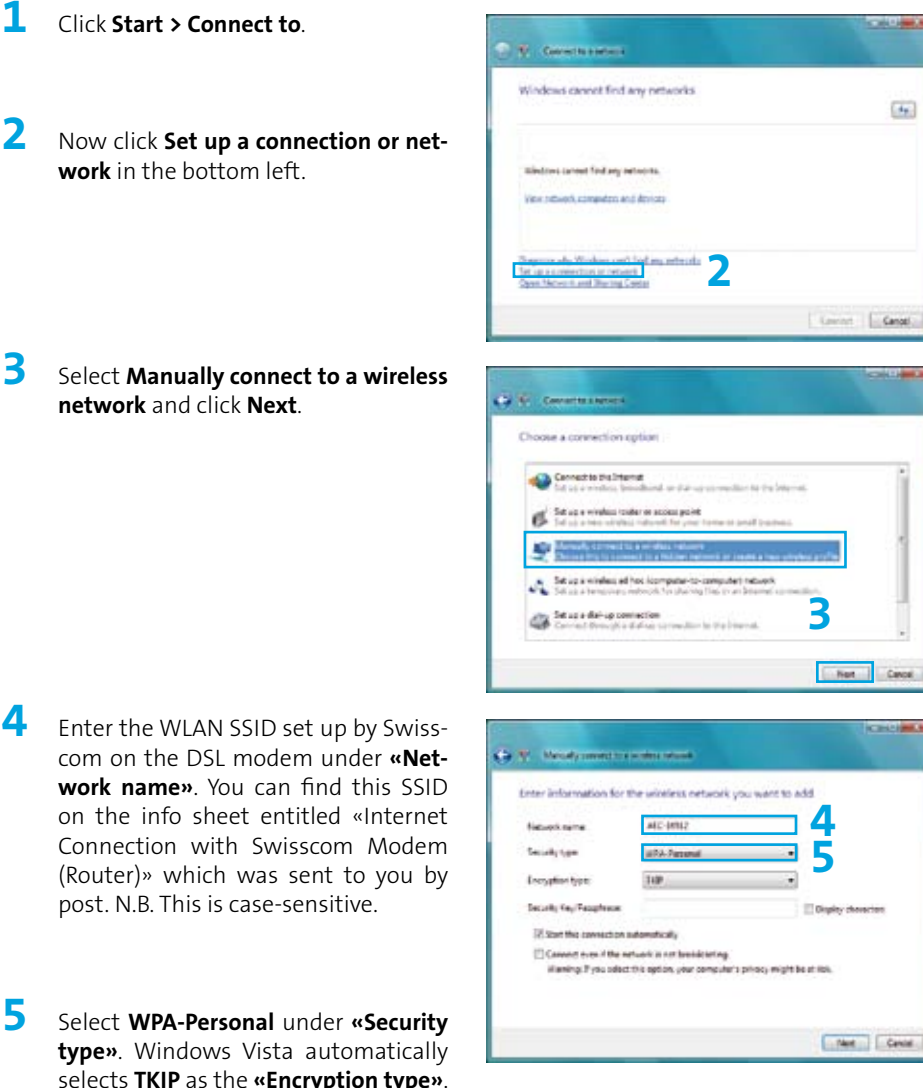

**SALE AND** 

 $A_{\rm E}$ 

Canoel

**Carolina C** 

(Router)»

**type»**. Wi

**2** Now click

**6** Enter the string specified as the **«WLAN WPA key»** on the aforementioned info sheet under **«Security Key/ Passphrase»**. N.B. This is case-sensitive.

### **7** Click **Next**.

**8** Your wireless network settings are now saved. Click **«Connect to»**.

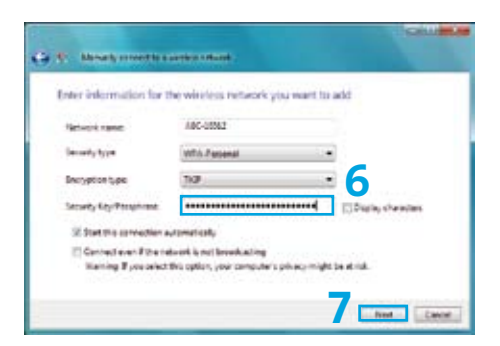

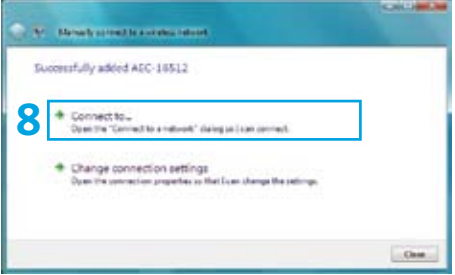

**9** The window now shows that you have successfully connected to your network (in this case **«AEC-16512»**). Close this window. It is no longer required.

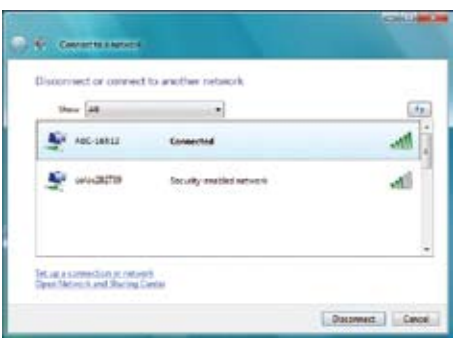

#### Problems with WLAN setup in Windows

If you possess an older WLAN card or an older version of Windows (e.g. Windows 2000), it may not support the WPA encryption standard. In this event, contact our Customer Service on 0800 800 800 in order to set up a wireless Internet connection using the older WEP encryption standard.

## Manual computer setup for WLAN (Macintosh OS X)

In order to facilitate wireless surfing with a Macintosh computer, you have to save the network name and network key on the computer.

**1** This is done by clicking the small AirPort icon  $\approx$  in the top right and select your network (in this case **«AEC-16512»**). You can find the name of your network (WLAN SSID) on the info sheet entitled «Internet Connection with Swisscom Modem (Router)».

> **Note:** If the edge of the AirPort icon is black  $( \bigcirc )$ , activate AirPort in the same menu and wait a few moments until the  $($   $\bullet$  ) icon changes.

**2** Enter the string specified as the **«WLAN WPA key»** on the aforementioned info sheet under **«Password»**. N.B. This is case-sensitive. Click **OK**.

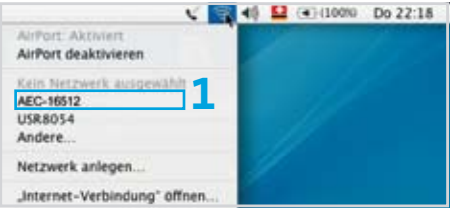

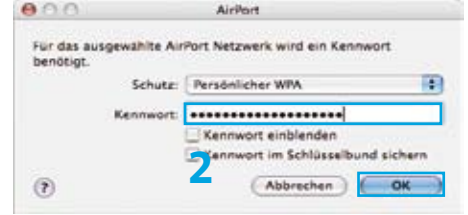

## Deactivating WLAN

If you do **not** require a wireless Internet connection, we would advise you to deactivate WLAN on your DSL modem.

- **1** Start your browser (Firefox or Internet Explorer, etc.).
- **2** Enter **www.swisscom.ch/login** and press Enter .

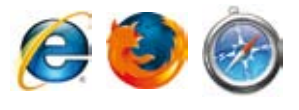

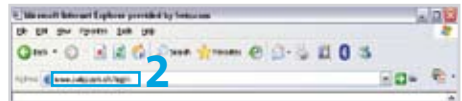

**3** Log in to the Customer Center using your Swisscom login and password. You set your Swisscom login during DSL registration (refer to the «Internet Setup» leaflet).

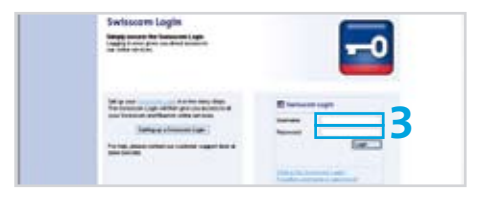

**4** Select **Bluewin Internet > Manage DSL modem** in the Customer Center. Select **Change WLAN status** on this page.

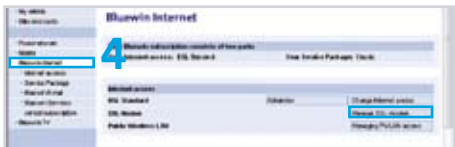

**5** Select **«Deactivate wireless LAN permanently»**, and click **Save**.

# Change DSL modem password

You can change the most important settings for your DSL modem in the customer centre. It is also possible to make changes directly on the DSL modem itself. Access to the settings of your DSL modem is protected by a predefined password that can be changed in the customer centre.

- **1** Open up your browser (Firefox, Internet Explorer, etc.).
- **2** Type in **www.swisscom.ch/login** and press enter  $\leftarrow$
- IN the Fresh's Sale Inc. **2** 2 2 2 2 2 2 2 2 2 2 2 3 3 4 5 6 7 2 3 4 5 4 5 4 5 7 8 3 4 5 6 7 8 9 3 4 5 6 7 8 9 3 4 5 6 7 8 9 3 4 5 6 7 8 9 3 4 5 6 7 8 9 3 4 5 6 7 8 9 4 5 6 7 8 9 4 5 6 7 8 9 4 5 6 7 8 9 5 7 8 9 5 6 7 8 9 7 8 9 5 7 8 7 8 9 7 8 9 7  $-10-$
- **3** Log into the customer centre using your Swisscom login and password. You will have set the Swisscom login when registering your DSL (refer to «Setting up the Internet» manual).

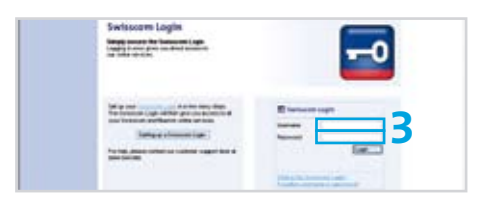

**4** In the customer centre select **Bluewin Internet > Manage DSL modem**. Then on this page select **Login DSL modem**.

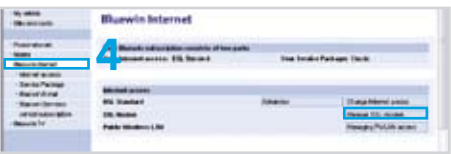

**Attention:** Adjustments which can be made directly on the DSL modem should only be made by experienced users.

# **Troubleshooting**

- **1** Is the «Power» LED illuminated on your DSL modem? No > Check the power-supply unit and the connection to the mains.
- **2** Is the «DSL» LED illuminated on your DSL modem? No > The DSL cable has been disconnected or has not been connected yet.
	- **>** Check the cable between the DSL modem and the telephone socket.
	- **>** Check the date on which DSL is due to be activated or call us on 0800 800 800.
- **3** Is at least one of the «Ethernet» LEDs illuminated on your DSL modem? No > Check whether your computer is correctly connected to the DSL modem.
- **4** Have you attached a micro-filter to each of your phones? No > Use a micro-filter on each phone (does not apply to ISDN equipment).
- **5** Are you using the cables provided? No > Only use the cables which are supplied.
- **6** Is your Internet access working now? Unfortunately not > Call us on 0800 800 800.

**Note:** Should you encounter any problems during setup which you are unable to fix using this manual, please call us on 0800 800 800. You can find further help at **www.swisscom.ch > Customer Center > Important Numbers**.

### Repair and disposal

Repair

Should your DSL modem need to be repaired, send the complete set together with the return form to the following address:

Swisscom (Schweiz) AG Zentrale Reparaturannahmestelle 4551 Derendingen

#### Disposal

In order to dispose of the device

- **>** return it to a Swisscom Shop or
- **>** send it to the above address.

Swisscom (Schweiz) AG Hardturmstrasse 3 Postfach 756 CH-8037 Zürich

0800 800 800 www.swisscom.ch